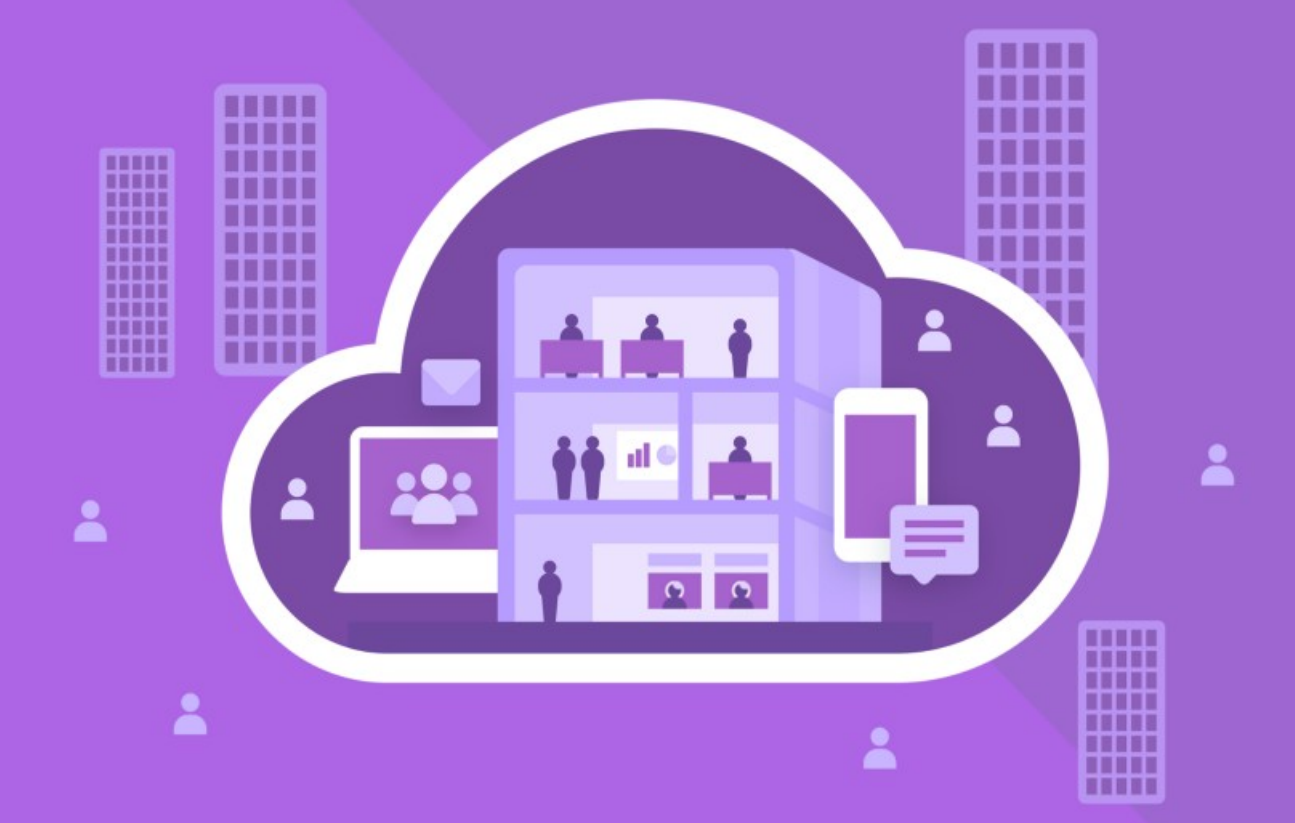

# МойОфис Частное Облако 2

Руководство по настройке

© ООО «НОВЫЕ ОБЛАЧНЫЕ ТЕХНОЛОГИИ», 2013–2024

### **ООО «НОВЫЕ ОБЛАЧНЫЕ ТЕХНОЛОГИИ»**

# **ПРОГРАММНОЕ ОБЕСПЕЧЕНИЕ «МОЙОФИС ЧАСТНОЕ ОБЛАКО 2»**

# **РУКОВОДСТВО ПО НАСТРОЙКЕ**

**2.8**

**На 51 листах**

**Москва 2024**

Все упомянутые в этом документе названия продуктов, логотипы, торговые марки и товарные знаки принадлежат их владельцам.

Товарные знаки «МойОфис» и «MyOffice» принадлежат ООО «НОВЫЕ ОБЛАЧНЫЕ ТЕХНОЛОГИИ».

Ни при каких обстоятельствах нельзя истолковывать любое содержимое настоящего документа как прямое или косвенное предоставление лицензии или права на использование товарных знаков, логотипов или знаков обслуживания, приведенных в нем. Любое несанкционированное использование этих товарных знаков, логотипов или знаков обслуживания без письменного разрешения их правообладателя строго запрещено.

### **СОДЕРЖАНИЕ**

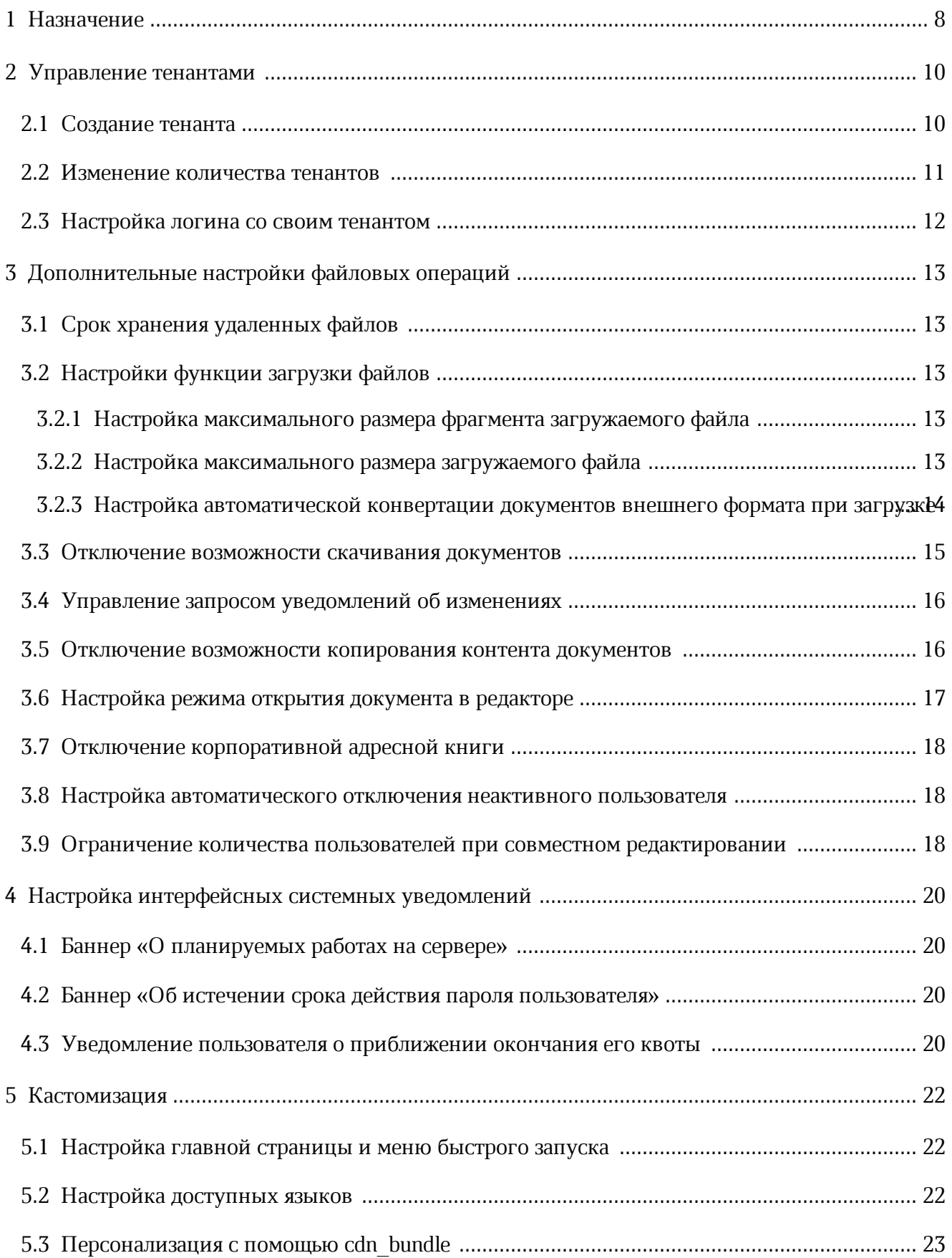

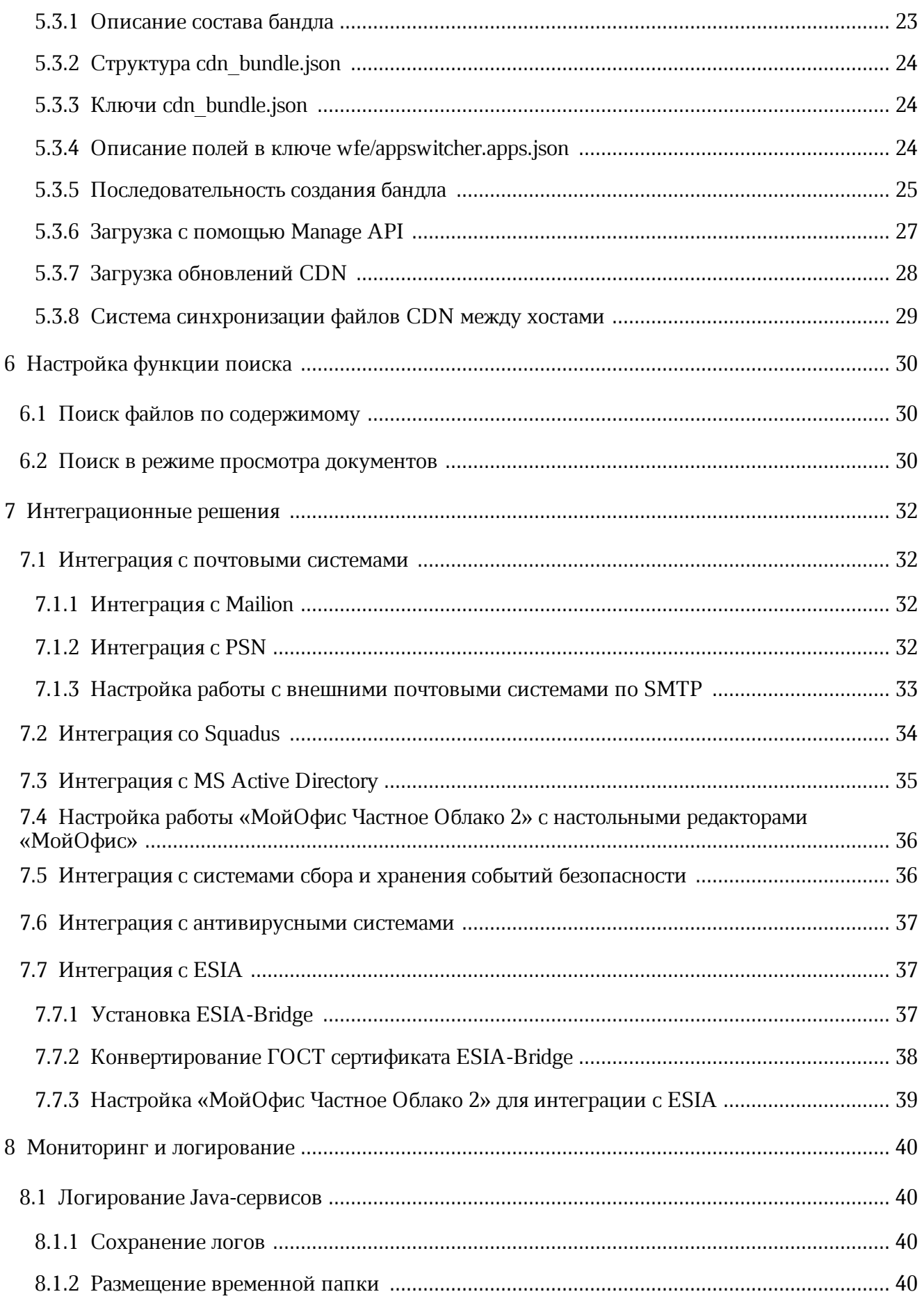

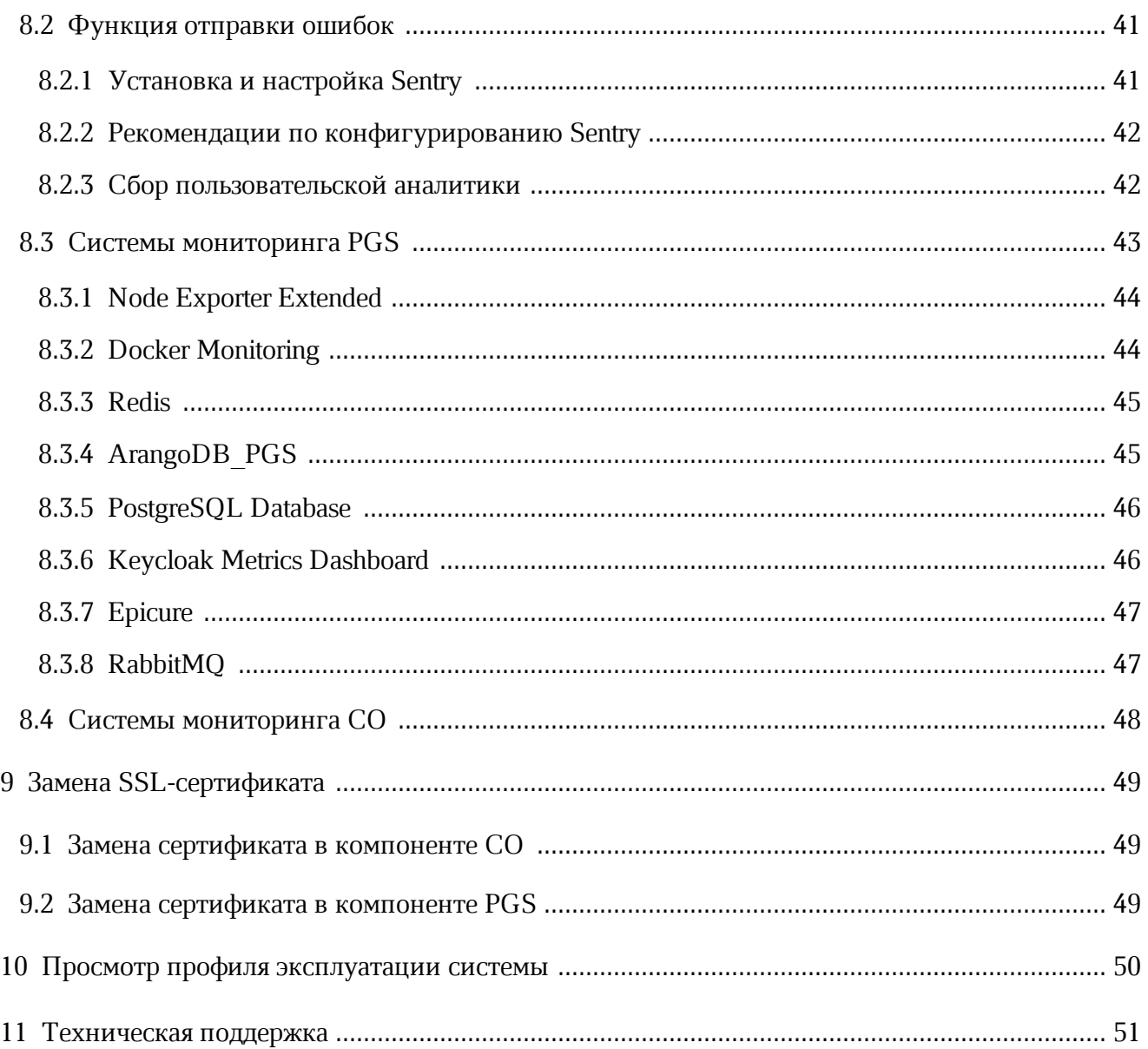

## ПЕРЕЧЕНЬ СОКРАЩЕНИЙ, ТЕРМИНОВ И ОПРЕДЕЛЕНИЙ

В настоящем документе используются следующие сокращения с соответствующими расшифровками (см. таблицу 1).

Таблица 1 — Сокращения и расшифровки

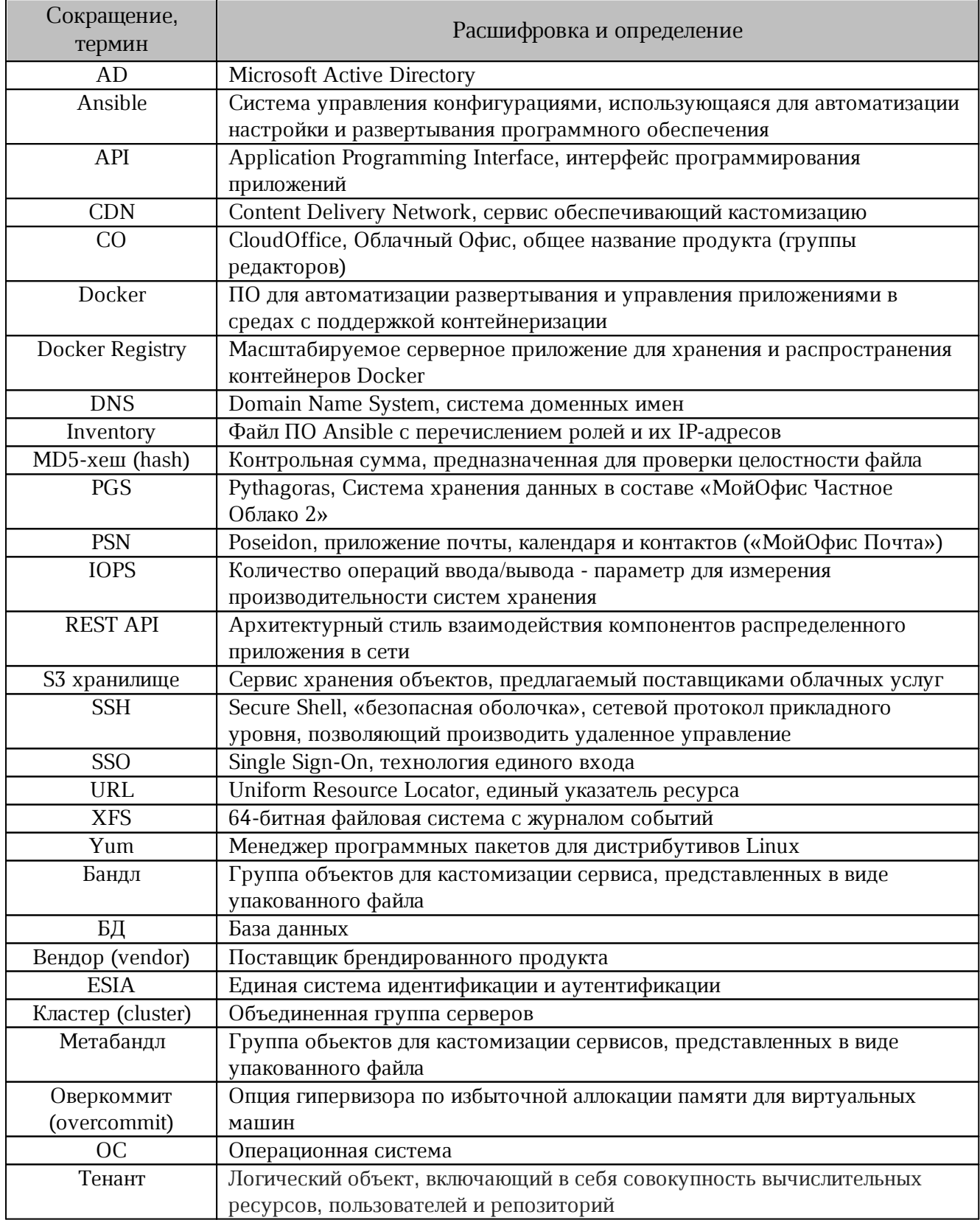

### <span id="page-7-0"></span>**1 НАЗНАЧЕНИЕ**

«МойОфис Частное Облако 2» – комплекс безопасных веб-сервисов и приложений для организации хранения, доступа и работы с файлами и документами внутри компании.

В состав продукта входят:

- Система хранения данных для безопасного хранения корпоративных файлов и обеспечения возможностей авторизации, аутентификации и разграничения прав доступа пользователей;
- Система редактирования и совместной работы для индивидуального и совместного редактирования текстовых и табличных документов, а также просмотра и демонстрации презентаций;
- Административная панель системы хранения для управления пользователями, группами, общими папками, доменами и тенантами.

В состав продукта входят следующие приложения для работы в веб-браузерах и на мобильных устройствах:

- «МойОфис Документы» веб-приложение для организации структурированного хранения файлов, выполнения операций с файлами и папками, настройки совместного доступа;
- «МойОфис Текст» веб-редактор для быстрого и удобного создания и форматирования текстовых документов любой сложности;
- «МойОфис Таблица» веб-редактор для создания электронных таблиц, ведения расчетов, анализа данных и просмотра сводных отчетов;
- «МойОфис Презентация (Beta)» веб-редактор для создания, оформления и демонстрации презентаций;
- «МойОфис Документы» для мобильных платформ приложение для просмотра и редактирования текстовых документов, электронных таблиц и презентаций, просмотра PDF файлов, а также доступа к облачным хранилищам на смартфонах и планшетах с операционными системами Android, iOS и iPadOS.

Текущий документ описывает настройки «МойОфис Частное Облако 2» после установки.

Конфигурация системы осуществляется с помощью сервисов:

etcd-браузер для СО;

– etcdctl для PGS.

Адрес etcd-браузера зависит от типа установки и указывается в процессе развертывания системы.

Если описание настройки включает в себя изменение inventory файла, конфигурация должна быть выполнена перед установкой системы.

После внесения изменений может потребоваться перезапуск контейнеров изменяемого сервиса (например: Euclid). Для обеспечения бесперебойной работы сервисов для пользователей рекомендуется проводить изменения в период минимальной нагрузки на систему.

### <span id="page-9-0"></span>2 УПРАВЛЕНИЕ ТЕНАНТАМИ

В «МойОфис Частное Облако 2» работа с объектами реализована в тенантах. Тенанты между собой полностью изолированы. Управление настройками конкретного тенанта администратором осуществляется тенанта  $\overline{B}$ веб-приложении «Администрирование» (подробнее см. в документе «МойОфис Частное Облако 2». Руководство по администрированию»).

Получение настроек тенанта на стороне компонента СО проверяется с помощью etcd (CO) по адресу tenants/<id тенанта>, для тенанта с доменом установки значение указано в параметре tenants/default.

### <span id="page-9-1"></span>2.1 Создание тенанта

Для создания тенанта по умолчанию во время установки системы необходимо заполнить значениями блок переменных файла inventory default tenant (подробнее см. в документе ««МойОфис Частное облако 2». Система хранения данных (PGS). Руководство по установке»).

Для создания тенанта по умолчанию после установки или создания дополнительных тенантов необходимо воспользоваться REST API сервиса Euclid.

Примеры shell-команд:

1. Аутентификация и получение токена авторизации для пользователя PGS:

```
curl -X POST \setminus"https://admin-<ENV>.<DEFAULT_DOMAIN>:\
<Nginx HTTPS EXT -PORT>/adminapi/auth" \
-d "username=pgs" -d "password=<KEYCLOAK PASSWORD>"
```
#### 2. Создание тенанта:

```
curl --header "Authorization: ${token}" -X POST \
"https://admin-<ENV>.<DEFAULT DOMAIN>:<Nginx HTTPS EXT PORT> \
/adminapi/tenants" \
-d "default domain=<DOMAIN>" -d "name=<NAME>" \
-d "admin password=<Admin password>" \
-d "admin recovery email=<Recovery Email>" -d "max users=1000"
```
В приведенных примерах используются переменные, описанные в таблице 2.

<span id="page-10-1"></span>Таблица 2 — Переменные для создания тенанта

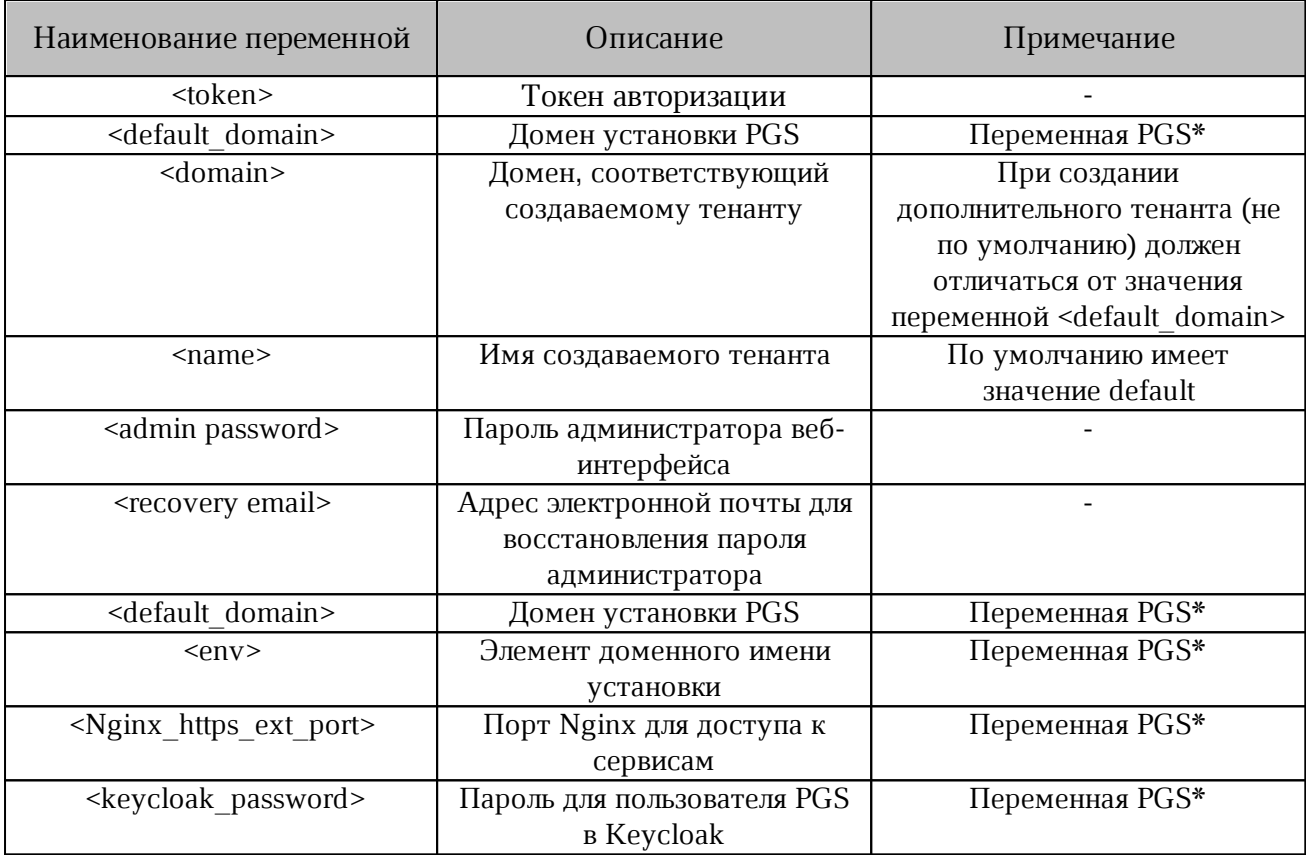

\* — переменные, заполненные в соответствии с документом «МойОфис Частное облако 2». Система хранения данных (PGS). Руководство по установке».

Администрирование данного тенанта выполняется с помощью веб-интерфейса, по умолчанию доступного по адресу:

https://admin-<ENV>.<DEFAULT DOMAIN>:<Nginx HTTPS EXT PORT>

Логин для авторизации администратора в тенанте будет выглядеть как admin@<domain>.

#### <span id="page-10-0"></span>2.2 Изменение количества тенантов

Настройка позволяет ограничить количество тенантов. Значение изменяется с помощью переменной, указанной в таблице 3.

<span id="page-10-2"></span>Таблица 3 — Переменная для изменения количества тенатов

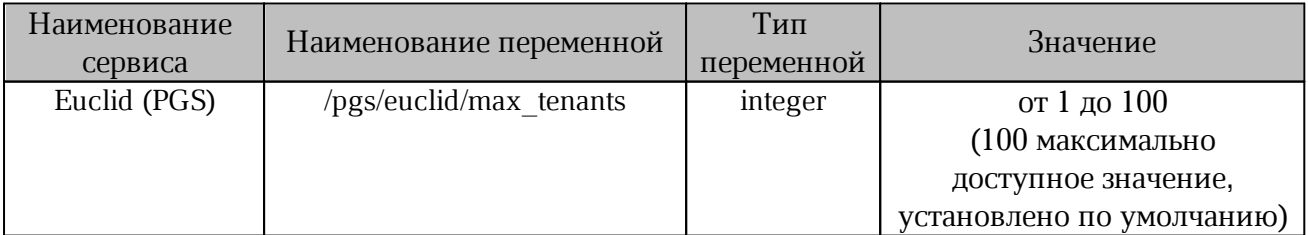

#### <span id="page-11-0"></span>2.3 Настройка логина со своим тенантом

По умолчанию пользователь с доменом @test.demo.example.com может авторизоваться по адресу: https://authdemo.example.com/auth.

Для настройки авторизации пользователя с доменом @test.demo.example.com только через https://auth-test.demo.example.com необходимо выполнить следующие действия:

 $1.$ Преобразовать сертификат (цепочка сертификатов, сохранением  $\mathsf{C}$ последовательности передачи в сервисе Nginx) в строку путем замены переносов строк на символы \п с помощью команды:

sed -i -z 's/\n/\\n/g' cert.pem

2. Зашифровать ключ (в РЕМ формате, без изменений, многострочный) с помощью команды:

openssl enc -aes-256-cbc -K \$FS APP ENCRYPTION KEY -iv\ \$FS APP ENCRYPTION IV -in key.pem | xxd -ps -c 4096

3. Разместить ключ и сертификат в PGS с помощью Euclid API:

```
export token=$(curl -fs -XPOST\
https://pgsdemo.example.com/adminapi/auth\
-d 'username=pgs' -d 'password=...' | jq-r .token)\
curl -XPUT https://pgs-demo.example.com/adminapi/smtp conf/srv --data\
-raw '{"cert":"...","key":"..."}' -H "Authorization: stoken" -H\
"Content-Type: application/json"
```
4. Проверить настройку уведомлений и связи между PGS и CO с помощью интеграционных тестов (подробнее см. раздел «Установка» документа «МойОфис Частное Облако 2» «Система редактирования и совместной работы МойОфис (СО)». Руководство по установке»). В случае неправильной настройки уведомлений или связи необходимо выполнить перезагрузку тенанта с помощью команды:

curl -XPOST https://coapidemo.example.com:8443/api/manage/config/\ tenants/pgs19825/reload --usercouser:...

### <span id="page-12-0"></span>**3 ДОПОЛНИТЕЛЬНЫЕ НАСТРОЙКИ ФАЙЛОВЫХ ОПЕРАЦИЙ**

#### <span id="page-12-1"></span>**3.1 Срок хранения удаленных файлов**

После удаления пользователем файлов или папок из своей корзины удаленные объекты заданное время хранятся в системе. Функция предназначена для случаев необходимости восстановления удаленных объектов. Срок хранения таких удаленных объектов может быть настроен.

Установка времени выполняется с помощью [переменной,](#page-12-5) указанной в таблице 4.

<span id="page-12-5"></span>Таблица 4 — Изменение времени хранения удаленных файлов

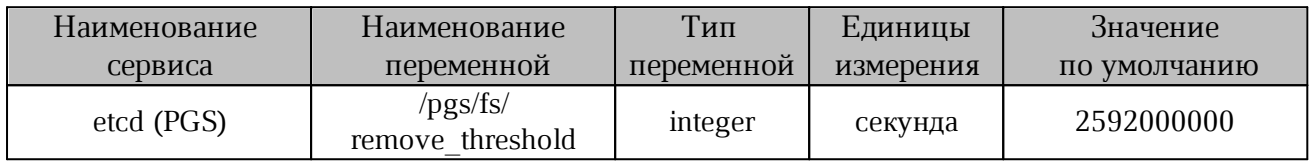

#### <span id="page-12-2"></span>**3.2 Настройки функции загрузки файлов**

#### <span id="page-12-3"></span>**3.2.1 Настройка максимального размера фрагмента загружаемого файла**

Для настройки максимального размера загружаемого фрагмента файла необходимо изменить значение [переменной,](#page-12-6) указанной в таблице 5.

Рекомендуется не изменять данный параметр.

<span id="page-12-6"></span>Таблица 5 — Максимальный размер фрагмента загружаемого файла

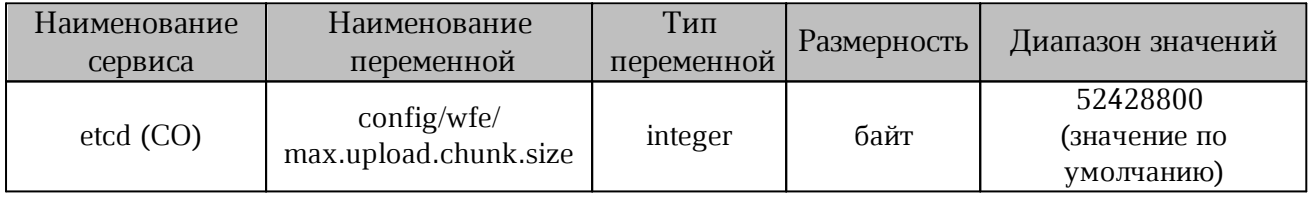

#### <span id="page-12-4"></span>**3.2.2 Настройка максимального размера загружаемого файла**

По умолчанию в системе установлено ограничение на допустимый размер загружаемого пользователем файла – 5 Гбайт.

Для изменения ограничения необходимо установить новое значение [переменной,](#page-13-1) [указанной](#page-13-1) в таблице 6.

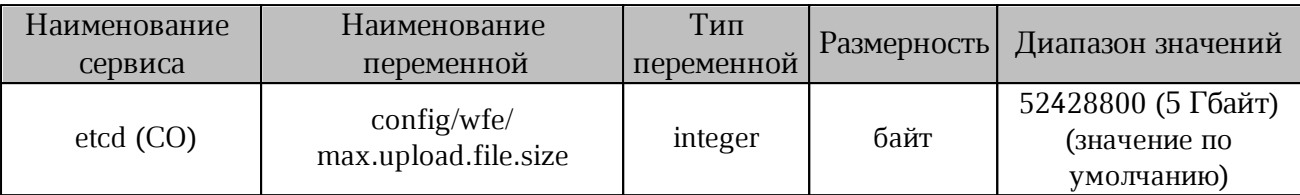

<span id="page-13-1"></span>Таблица 6 — Максимальный размер загружаемого файла

#### <span id="page-13-0"></span>3.2.3 Настройка автоматической конвертации документов внешнего формата при загрузке

В «МойОфис Частное облако 2» реализована функция автоматической конвертации документов внешнего формата при загрузке их в систему. После установки СО функция будет включена по умолчанию в режим ask (отображение диалогового окна с запросом действия).

При конвертации документов во внутренний формат возможно изменение структуры и форматирования документа внутреннего формата.

После загрузки документа с конвертацией в «МойОфис Частное облако 2» небходимо убедиться, что в документ не внесено существенных изменений, мешающих дальнейшей работе. Удаление исходного файла внешнего формата рекомендуется выполнять после проверки.

Поддерживаемые форматы документов для конвертации, типы внутреннего формата документов и шаблонов представлены в таблице 7.

<span id="page-13-2"></span> $\mathbf{r}$   $\mathbf{r}$   $\mathbf{r}$ 

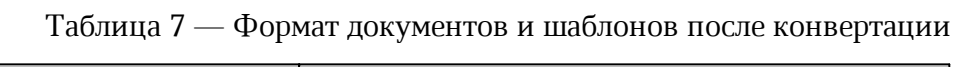

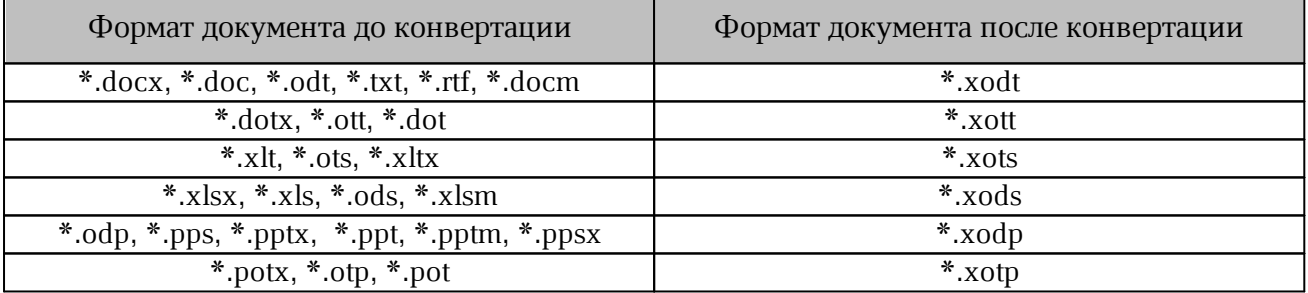

В дальнейшем Пользователь может самостоятельно переопределить параметры загрузки файлов с автоматической конвертацией с помощью настроек профиля (подробнее см. в документе «"МойОфис Локументы". Веб-приложение. Руководство пользователя»).

С помощью ETCD администратор может изменить настройку функции. Управление распространяется на:

- новых пользователей:

- пользователей, не изменивших значение по умолчанию в профиле.

Для пользователей, сменивших в профиле значение по умолчанию, режим автоматической конвертации не изменяется.

Для управления функцией необходимо использовать переменные, [указанные](#page-14-1) в [таблице](#page-14-1) 8.

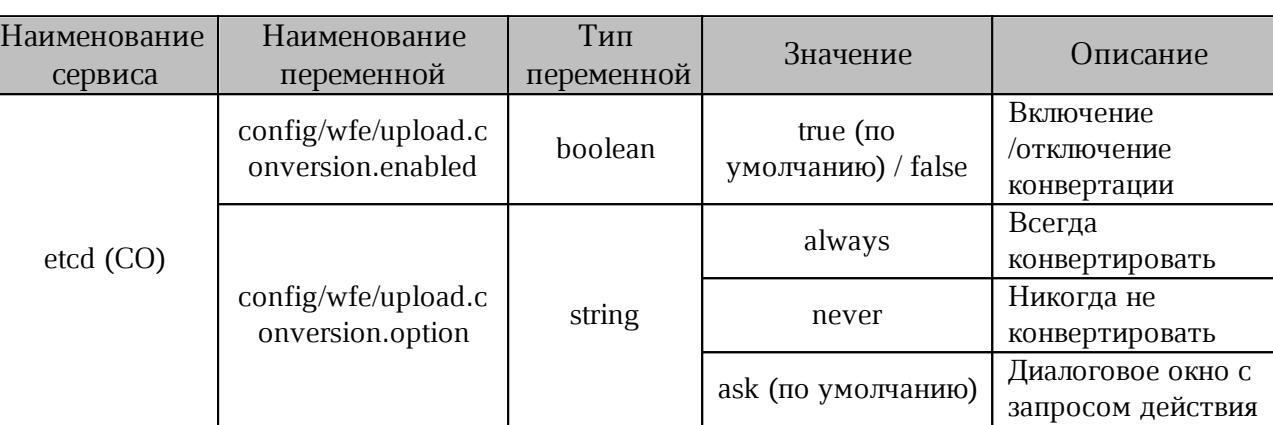

<span id="page-14-1"></span>Таблица 8 — Управление загрузкой файлов с конвертацией

Управление функцией поддерживается на этапе развертывания CO. Изменение значения переменной выполняется при запуске скрипта установки.

Для работы с ansible-playbook переменные принимают следующий вид:

```
openresty_upload_conversion_enabled
openresty_upload_conversion_option
Пример команды настройки функции:
```
[ansible-playbook playbooks/main.yml]\ -e openresty upload conversion option=always

### <span id="page-14-0"></span>**3.3 Отключение возможности скачивания документов**

В «МойОфис Частное облако 2» предусмотрена возможность отключения скачивания документов с помощью пользовательского интерфейса.

Для управления функцией необходимо изменить значение [переменной,](#page-14-2) указанной в [таблице](#page-14-2) 9.

<span id="page-14-2"></span>Таблица 9 — Отключение возможности скачивания

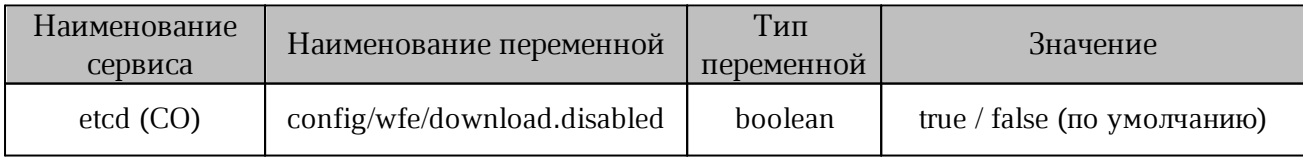

Управление функцией поддерживается на этапе развертывания CO. Изменение значения переменной выполняется при запуске скрипта установки.

Пример команды настройки функции:

<span id="page-15-0"></span>[ansible-playbook playbooks/main.yml] -e DOWNLOAD\_DISABLED=true

#### **3.4 Управление запросом уведомлений об изменениях**

В «МойОфис Частное облако 2» реализована функция уведомления пользователей об изменениях в файлах.

Для включения уведомлений необходимо использовать административную панель (см. в документе «"МойОфис Частное облако 2". Руководство по администрированию»).

Запросы отправляются на сервер автоматически с заданным интервалом. Увеличение значения интервала между запросами может снизить нагрузку на сервер.

Для изменения значения необходимо использовать переменную, указанную в таблине 10.

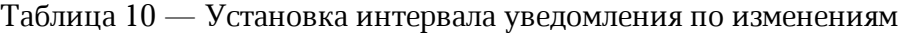

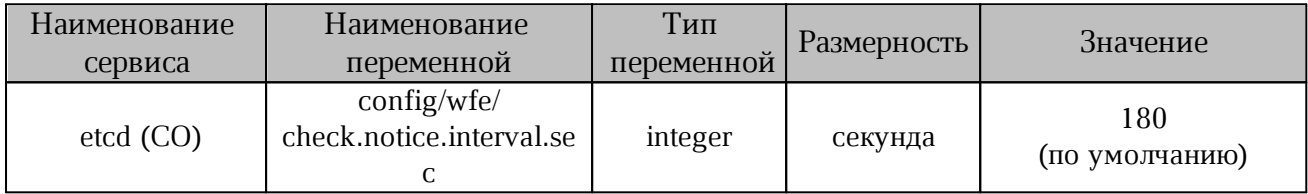

Управление функцией поддерживается на этапе развертывания CO. Изменение значения переменной выполняется при запуске скрипта установки.

Для работы с ansible-playbook переменная принимает следующий вид:

openresty check notice interval sec Пример команды настройки функции:

[ansible-playbook playbooks/main.yml]\ -e openresty check notice interval sec=120

#### <span id="page-15-1"></span>**3.5 Отключение возможности копирования контента документов**

В «МойОфис Частное Облако 2» предусмотрена возможность отключения копирования во внешний буфер обмена (clipboard) содержимого документов (как в режиме просмотра, так и в режиме редактирования). При этом копирование/вставка внутри редактора документов продолжит работать.

Для управления настройкой необходимо изменить значение [переменной,](#page-16-1) указанной в [таблице](#page-16-1) 11.

<span id="page-16-1"></span>Таблица 11 — Отключение возможности копирования

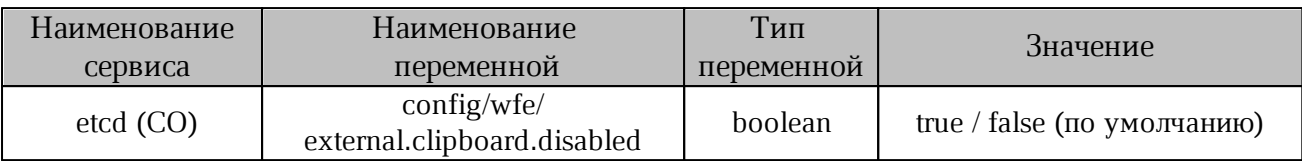

Управление функцией поддерживается на этапе развертывания CO. Изменение значения переменной выполняется при запуске скрипта установки.

Пример команды настройки функции:

<span id="page-16-0"></span>[ansible-playbook playbooks/main.yml] -e EXTERNAL\_CLIPBOARD\_DISABLED=true

#### **3.6 Настройка режима открытия документа в редакторе**

Настройка служит для выбора режима открытия документа внутреннего формата в редакторе. При включении настройки документы всегда открываются в редакторе в режиме просмотра. При отключении настройки документы открываются в редакторе в соответствии с правами доступа пользователя.

Настройка будет применяться при следующих способах открытия документа в системе:

при нажатии на документ внутреннего формата в файловом менеджере;

при переходе по внутренней ссылке к документу внутреннего формата.

После установки СО настройка будет включена по умолчанию, что позволит системе снизить нагрузку на серверы.

Пользователь может самостоятельно изменить режим открытия документа с помощью настроек профиля (подробнее см. в документе «МойОфис Документы». Веб-приложение. Руководство пользователя).

Управление режимом выполняется с помощью переменной, указанной в [таблице](#page-16-2) 12.

<span id="page-16-2"></span>Таблица 12 — Переменная для настройки режима открытия документа

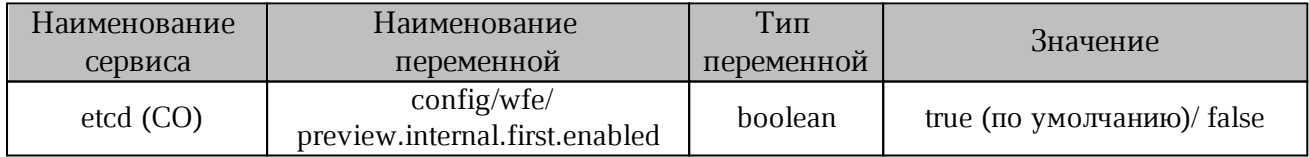

Управление функцией поддерживается на этапе развертывания CO. Изменение значения переменной выполняется при запуске скрипта установки.

Для работы с ansible-playbook переменная принимает следующий вид:

openresty preview internal first enabled

Пример команды настройки функции:

```
[ansible-playbook playbooks/main.yml]\
-e openresty preview internal first enabled=false
```
### <span id="page-17-0"></span>**3.7 Отключение корпоративной адресной книги**

В «МойОфис Частное Облако 2» настройка позволяет скрыть перечень корпоративных контактов в следующих случаях:

при поиске адресатов для предоставления общего доступа к объекту;

при поиске адресатов для отправки писем.

Управление настройкой выполняется с помощью [переменной,](#page-17-3) указанной в таблице 13.

<span id="page-17-3"></span>Таблица 13 — Переменная для настройки отображения адресной книги

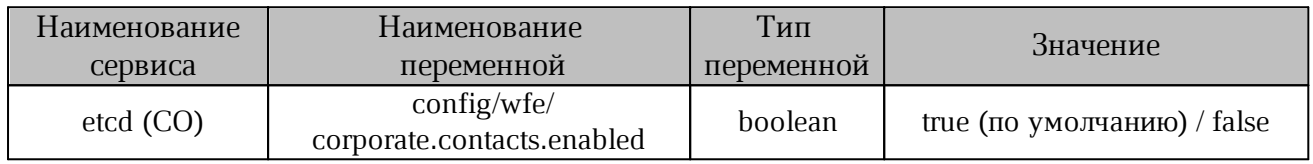

#### <span id="page-17-1"></span>**3.8 Настройка автоматического отключения неактивного пользователя**

В «МойОфис Частное Облако 2» предусмотрено автоматическое отключение пользователей от редактируемого документа, в случае их бездействия.

Изменение времени задается с помощью [переменной,](#page-17-4) указанной в таблице 14.

<span id="page-17-4"></span>Таблица 14 — Переменная для настройки прерывания сессии

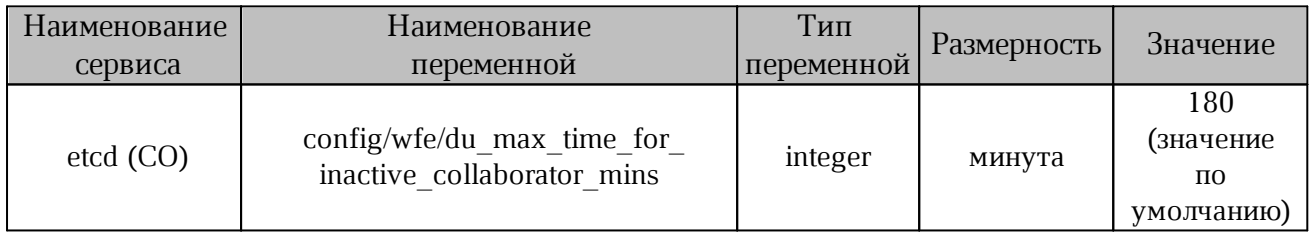

#### <span id="page-17-2"></span>**3.9 Ограничение количества пользователей при совместном редактировании**

В «МойОфис Частное Облако 2» предусмотрено ограничение на количество пользователей, одновременно редактирующих один документ. По умолчанию 15 пользователей может одновременно редактировать один документ (находиться в одной сессии редактирования), остальные могут открыть документ только для просмотра.

Увеличение общего количества пользователей в данной функции может приводить к затруднениям в работе с документом: увеличении времени открытия документа и ошибкам

при загрузке. Для сохранения стабильной работы системы рекомендуется использовать значение по умолчанию.

Для изменения ограничения необходимо установить новое значение переменной, указанной в таблице 15.

<span id="page-18-0"></span>Таблица 15 — Управление количеством пользователей при совместном редактировании

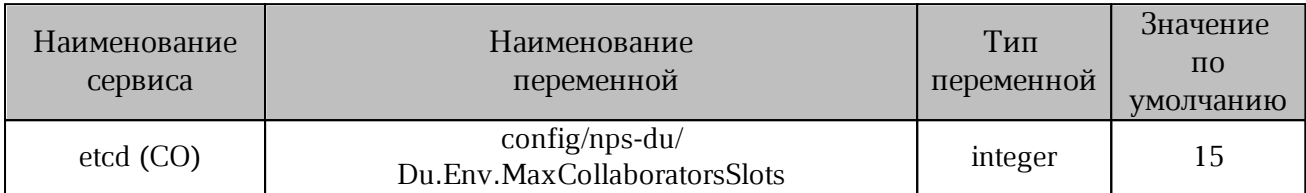

Управление функцией поддерживается на этапе развертывания СО. Изменение значения переменной выполняется при запуске скрипта установки.

Для работы с ansible-playbook переменная принимает следующий вид:

du max collaborators

Пример команды настройки функции:

[ansible-playbook playbooks/main.yml] -e du max collaborators=20

### <span id="page-19-0"></span>**4 НАСТРОЙКА ИНТЕРФЕЙСНЫХ СИСТЕМНЫХ УВЕДОМЛЕНИЙ**

#### <span id="page-19-1"></span>**4.1 Баннер «О планируемых работах на сервере»**

Настройка баннера «О планируемых работах на сервере» выполняется внесением изменений в конфигурационный файл, указанный в [таблице](#page-19-4) 16.

<span id="page-19-4"></span>Таблица 16 — Переменная для настройки баннера

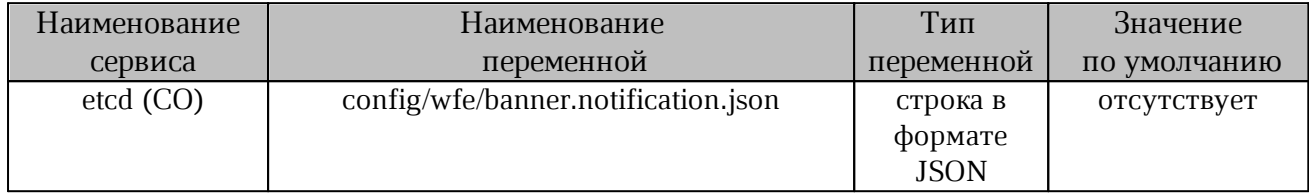

Пример настройки:

```
{"id":31219,"start":1575331200000,"stop":1575504000000,"close":true,\
"content":{"ru-RU":"<div class='mo-banner__content-inner \
mo-banner contentinner warning'><h3 class='mo-banner title'>\
Внимание</h3><div>4 декабря с 09:00 до 11:00 по московскому \
времени будет обновление сервера редактирования до последней \
версии приложения.</div></div>","en-US":"<div \
class='mo-banner__content-innermo-banner__content-inner_warning'>\
<h3 class='mobanner_title'>Warning</h3><div>On December 4th \
from 09:00 am untill1:00 am (GMT+3) stand will be updated with latest \setminusapplication version. Stand could be unreachable. </div></div>"}}
```
При обновлении баннера необходимо изменить id на число вида '1ddmmyy'. Пример записи: для 05.12.23 - 1051223

#### <span id="page-19-2"></span>**4.2 Баннер «Об истечении срока действия пароля пользователя»**

Переменная в [таблице](#page-19-5) 17 регулирует период уведомления пользователя об истечении срока действия пароля (не работает при включенной интеграции с Microsoft Active Directory).

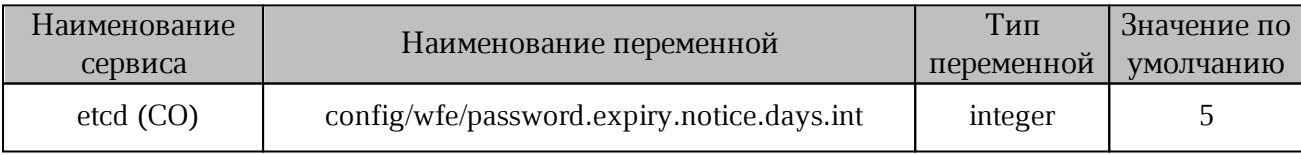

<span id="page-19-5"></span>Таблица 17 — Настройка уведомления о сроке действия пароля

#### <span id="page-19-3"></span>**4.3 Уведомление пользователя о приближении окончания его квоты**

Функция предназначена для уведомления пользователя о приближении к ограничению выделенного ему размера хранения личных файлов (квоте).

Если текущий остаток личной квоты пользователя меньше или равен установленному значению, то пользователь получает предупреждение о приближении окончания квоты.

Настройка остатка квоты изменяется с помощью [переменной,](#page-20-0) указанной в таблице 18.

<span id="page-20-0"></span>Таблица 18 — Настройка остатка квоты для уведомления

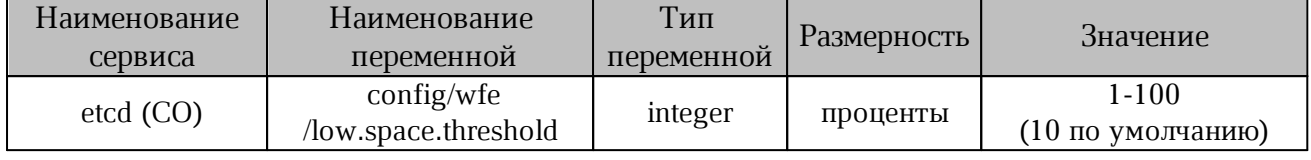

### <span id="page-21-0"></span>**5 КАСТОМИЗАЦИЯ**

#### <span id="page-21-1"></span>**5.1 Настройка главной страницы и меню быстрого запуска**

Настройка доступных для запуска значков приложений (appswitcher) на целевой странице Auth/SSO и в меню быстрого запуска (quicklaunch) выполняется с помощью изменения параметров config/wfe/appswitcher.landing.json и config/wfe/appswitcher.quicklaunch.json B etcd.

Это список всех доступных по умолчанию приложений в установке.

Массив order управляет порядком отображения значка приложения в списке. Ключ main указывает на главный значок на целевой странице.

Пример: appswitcher.landing.json

```
{
"order":[
"wfm",
"mail",
"contacts",
"calendar",
"profile",
"admin"
],
"main":"wfm"
}
```
Пример: appswitcher.quicklaunch.json

```
{
"order":[
"landing",
"wfm",
"mail",
"contacts",
"calendar"
]
}
```
#### <span id="page-21-2"></span>**5.2 Настройка доступных языков**

Настройка доступных языков (локализаций) веб-приложений (language switcher) выполняется с помощью параметра config/wfe/branding/excluded.locales.json в etcd.

Часть языков, находящихся в дистрибутиве локализации, пользователю не доступны. По умолчанию возможность выбора в UI локализации ["hi-IN"] не предусмотрена.

Список всех локализаций, включенных в дистрибутив, перечислен в параметре config/wfe/branding/available.languages.json B etcd.

#### <span id="page-22-0"></span>5.3 Персонализация с помощью cdn\_bundle

Пакеты CDN предоставляют возможность замены или актуализации брендинга устанавливаемого продукта, а также добавления перечисленных ниже функций без остановки работы сервиса:

- добавление или изменение справочного веб-контента;

- добавление поддерживаемых языков;

- добавление локализации или других ресурсов, используемых подсистемой СО.

Каждый пакет содержит документ, который описывает содержимое и версию пакета, а также содержит информацию о совместимости с версиями СО. Во время развертывания подсистемы CO в CDN устанавливаются минимально необходимые пакеты ресурсов для работы данной конфигурации.

Каждый пакет выполняет одну из двух функций:

- добавляет новые ресурсы;

- обновляет своим содержимым существующие CDN ресурсы.

Загрузка нового пакета не ограничивает доступ по прямым ссылкам к предыдущим ревизиям ресурсов (например, ссылки на изображения в отправленных письмахуведомлениях).

Несколько бандлов могут быть объединены в общий архив, метабандл, устанавливаемый как единое целое.

#### <span id="page-22-1"></span>5.3.1 Описание состава бандла

Cdn bundle представляет из себя директорию с файлами, которые будут добавлены на CDN.

Файл cdn bundle.json — манифест в формате JSON, описывающий структуру бандла и перечень параметров для настройки.

### <span id="page-23-0"></span>**5.3.2 Структура cdn\_bundle.json**

Файл cdn\_bundle.json состоит из следующих переменных:

- bundleVersion версия бандла;
- formatVersion версия формата описания бандла (на данный момент есть только версия «1»);
- description произвольная строка с описанием;
- merge объединять или заменять структуры данных с одинаковыми именами в etcd (по умолчанию false);

– properties — массив полей etcd, которые необходимо переопределить.

#### <span id="page-23-1"></span>**5.3.3 Ключи cdn\_bundle.json**

За образец принимается файл cdn bundle.json. При работе с файлом допускается внесение изменений только для значений (узлы value). Состав ключей указан в [таблице](#page-23-1) 19.

Таблица 19 — Перечень ключей cdn\_bundle.json

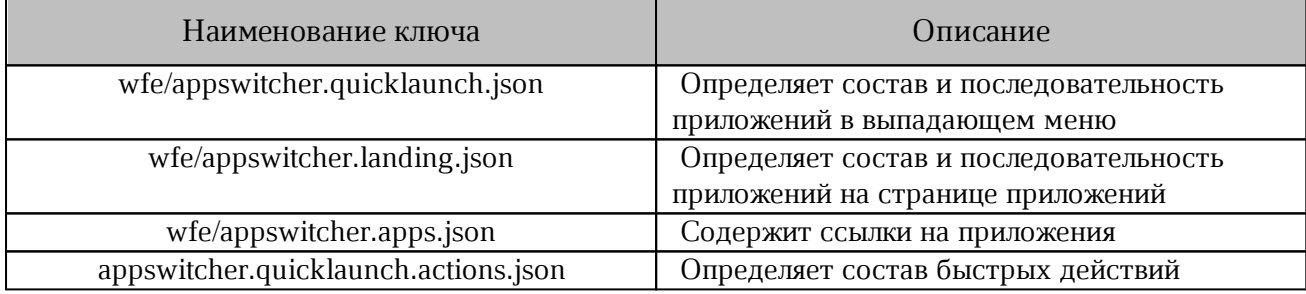

#### <span id="page-23-2"></span>**5.3.4 Описание полей в ключе wfe/appswitcher.apps.json**

Параметры в [таблице](#page-23-3) 20 соответствуют ключам в "wfe/appswitcher.quicklaunch.json" и "wfe/appswitcher.landing.json".

<span id="page-23-3"></span>Таблица 20 — Параметры ключа wfe/appswitcher.apps.json

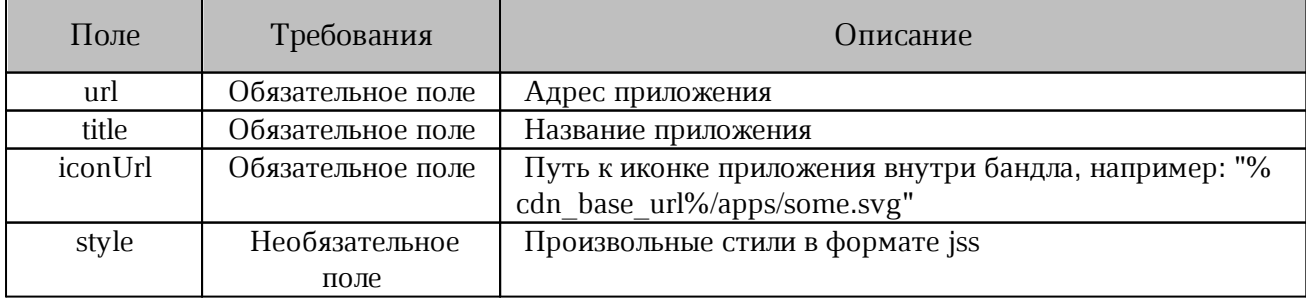

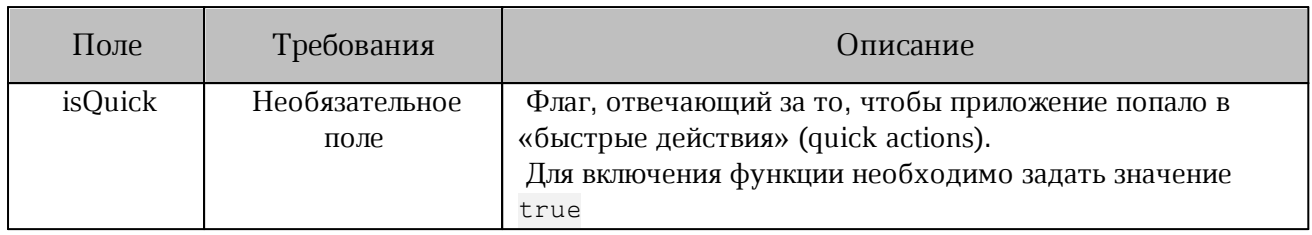

Все ключи и значения (кроме key и value) должны быть в двойных кавычках "", которые экранированы обратным слэшем "\", например:

\"wfm\":{\"url\":\"//files-domain3.domain2.domain1\"}

В поле value определены ссылки на приложения, предусмотрен функционал установки значков приложений.

#### <span id="page-24-0"></span>**5.3.5 Последовательность создания бандла**

1. Создать директорию с произвольным названием, которая будет содержать манифест (cdn\_bundle.json) и директорию с ресурсами.

2. Создать cdn bundle.json. Пример файла cdn bundle.json с кастомным приложением «1С»:

```
{
       "bundleVersion": "custom-12.0.5.5",
       "formatVersion": 1,
       "description": "Customizations description","merge": false,"properties": [
       {
       "key": "wfe/appswitcher.quicklaunch.json",
       "value":
       "\{\`order\":\[\"1c\",\"calendar\",\"landing\",\"mail\",\"wfm\",
\"contacts\", \"admin\"]}"
       },
       {
       "key": "wfe/appswitcher.landing.json","value":
       "{\"order\":[\"wfm\",\"mail\",\"contacts\",\"calendar\",\"profile\",
\"admin\",\"1c\"], \"main\":\"wfm\"}"
       },
       {
       "key": "wfe/appswitcher.apps.json","value": "{
       \"1c\":{\"url\":\"https://example.com\",\"title\":{\"ru-RU\":
\"1CБухгалтерия\"},\"iconUrl\":\"%cdn_base_url%/apps/1c.png\"},
       \"landing\":{\"url\":\"//auth-{base_url}/landing\"},\"wfm\":{\"url\":
\Upsilon"//files-{base url}\Upsilon"},
       \verb|``mail\\"':{'\"url\\"':\verb|''vr1\\"':\verb|''v111"':\verb|''v111"':\verb|''v111"':\verb|''v111"':\verb|''v111"':\verb|''v111"':\verb|''v111"':\verb|''v111"':\verb|''v111"':\verb|''v111"':\verb|''v111"':\verb|''v111"':\verb|''v111"':\verb|''v111"':\verb|''v111"':\verb|''v111"':\verb|''v111"':\verb|''v111"':\verb|''v111"':\verb|''{base_url}/#contacts\"},
       \"calendar\":{\"url\":\"//mail-{base_url}/#calendar\"},\"profile\":
{\{\Upsilon\}}":\"//auth-{base_url}/profile\",\"userTypes\":[\"default\"]},
       \forall"admin\forall":{\"url\":\"//admin-{base_url}\",\"userTypes\":[\"admin\"]}
       }"
       }
       ]
       }
```
В примере манифеста указаны: кастомное приложение и все базовые приложения «МойОфис Документы», а именно landing, wfm, mail, contacts, calendar, profile, admin.

2.1 Для создания бандла необходимо выполнить следующие действия:

- во всех базовых приложениях значение переменной base\_url должно быть представлено в виде ссылки на сервер с развернутой средой «МойОфис Документы». Для удобства допускается использовать поиск (Ctrl + F) с заменой всех вхождений. Например: у адреса <https://example.com/> переменная base\_url будет представлена в ввиде значения example.com;
- заменить «1С» на название кастомного приложения (в примере есть три вхождения). Аналогично заменить  $\text{url}, \text{title}, \text{icoulli}, \text{orthocollued}$ к кастомному приложению.

При создании записей кавычки внутри поля "value" должны быть экранированы обратным слешем: \"ru-RU\".

3. Создание директории с ресурсами.

В директории с ресурсами располагают файлы, которые будут добавлены на CDN. В качестве примера будет использован значок кастомного приложения.

Например директория с ресурсами называется resources. В ней расположена директория icons, в которой будет размещена иконка кастомного приложения custom\_icon.svg. В результате в файле cdn\_bundle.json путь до иконки будет выглядеть следующим образом: %cdn\_base\_url%/resources/icons/custom\_icon.svg.

Иконка требуется только для кастомных приложений, для базовых приложений «МойОфис Частное Облако 2» иконка не требуется.

При использовании иконок применяются следующие правила:

- иконки, необходимые для интеграции с внешними продуктами, запрашиваются у соответствующего вендора;
- для продуктов «МойОфис» иконки можно скачать по ссылке: [https://myoffice.ru/files/identity/logo\\_icons\\_MyOffice.zip](https://myoffice.ru/files/identity/logo_icons_MyOffice.zip);
- если при подготовке кастомизированного бандла иконки не будут приложены для подключаемых внешних приложений, то для данных приложений в «МойОфис Документы» будет отображаться универсальная иконка;
- допускается использование разных форматов изображений (png, svg). Предпочтительно svg.
- 4. Загрузка бандла на сервер.

Для загрузки необходима директория с бандлом, которая содержит cdn\_bundle.json и директорию с ресурсами. Перед загрузкой на сервер директорию с бандлом нужно упаковать в формат tar.gz или tgz архив. Полученный архив загрузить на сервер.

#### <span id="page-26-0"></span>**5.3.6 Загрузка с помощью Manage API**

Подготовленный бандл (или метабандл) загружается с помощью Manage\_API, адрес  $\leq$ SSO IP> сервера Auth/SSO выбирается из указанных в группах colb core auth или co\_lb\_core\_wopi файла inventory.

После загрузки появится сообщение с кодом HTTP 200 и JSON, описывающим текущую ревизию.

При возможных ошибках сообщение будет содержать код 400 и JSON, c описанием ошибки:

```
curl -s 'http://<SSO_IP>:8888/api/manage/cdn/upload' -F
'file=@cdn_bundle.tar.gz'
или
curl -sk 'https://<SSO_IP>:8443/api/manage/cdn/upload' -F
'file=@cdn_bundle.tar.gz'
```
Пример успешного ответа:

```
{"message":"CDN bundle uploaded and installed as revision 1","success"
:"true"}
Пример ошибки при загрузке бандла:
{"message":"CDN bundle installation error: can't open manifest
(cdn_bundle.json is missing?)","success":"false"}
```
Во время загрузки один из рабочих процессов (worker) Nginx может быть на некоторое время заблокирован. После загрузки произойдет перезагрузка рабочих процессов Nginx, и будет применена новая конфигурация CDN (процесс может занять длительное время, если будут перезагружаться сервисы Core).

Контролировать загрузку бандла возможно по ответам объекта CDN с помощью анализа JSON.

Адрес https://auth.<domain\_name>/config

(или https://auth-<domain\_env>.<domain\_name>/config).

Объект CDN содержит специальный объект \_versions, включающий данные в виде <версия бандла> : <номер ревизии>.

#### <span id="page-27-0"></span>**5.3.7 Загрузка обновлений CDN**

Загрузка пакетов обновлений CDN (бандлов) выполняется системным администратором при установке продукта после завершения скрипта развертывания CO.

В текущей версии ПО не реализованы следующие функции:

- возврат на предыдущую версию (возможно ручное изменение в etcd в ветке config/cdn и на файловой структуре в /srv/docker/lsyncd/data);
- проверка целостности и безопасности архива;
- использование цифровой подписи;
- использование тенантно-зависимых ресурсов;
- использование UI управления ресурсами;
- блокирование механизма обновления на время работ по обновлению (устанавливать сразу несколько обновлений параллельно с одного или с нескольких узлов роли co\_lb\_core\_auth категорически запрещено).

#### <span id="page-28-0"></span>**5.3.8 Система синхронизации файлов CDN между хостами**

Синхронизация файлов производится с помощью lsyncd по протоколу rsync over ssh. В режиме службы lsync работает на серверах с ролью co lb core auth. Синхронизация данных запускается с помощью механизма ядра inotify, отслеживается обновление или появление новых файлов и директорий. Параметры синхронизации настраиваются в файле /srv/docker/lsyncd/conf/lsyncd/lsyncd.conf.

## <span id="page-29-0"></span>**6 НАСТРОЙКА ФУНКЦИИ ПОИСКА**

### <span id="page-29-1"></span>**6.1 Поиск файлов по содержимому**

В файловом менеджере реализован поиск файлов по их содержимому. По умолчанию данная функция включена при установке.

Включение или отключение функции выполняется с помощью [переменной,](#page-29-3) указанной в [таблице](#page-29-3) 21.

<span id="page-29-3"></span>Таблица 21 — Управление режимом поиска

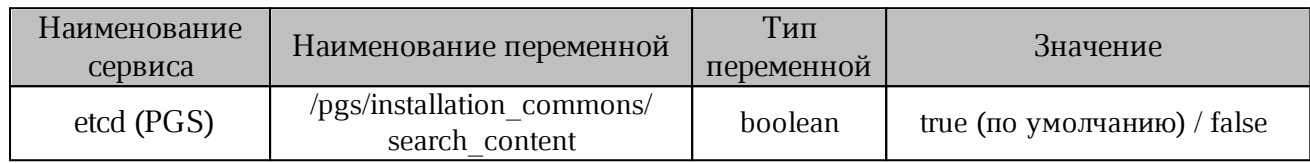

#### <span id="page-29-2"></span>**6.2 Поиск в режиме просмотра документов**

Опция предоставляет доступ к функции поиска в режиме просмотра документов в вебредакторе и в режиме предварительного просмотра в файловом менеджере. По умолчанию данная функция выключена при установке.

При включении функции возникают следующие ограничения в функциональности: -

- поиск будет работать только с новыми документами и файлами, которые изменили после включения флага;
- на всех старых документах вместо поиска будет пустое поле, что может ввести пользователей в заблуждение.

При использовании функции возможно снижение производительности системы.

Во время работы системы включение или отключение функции выполняется с помощью [переменной,](#page-29-4) указанной в таблице 22.

<span id="page-29-4"></span>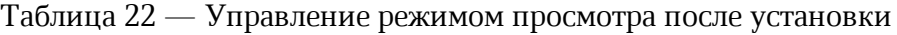

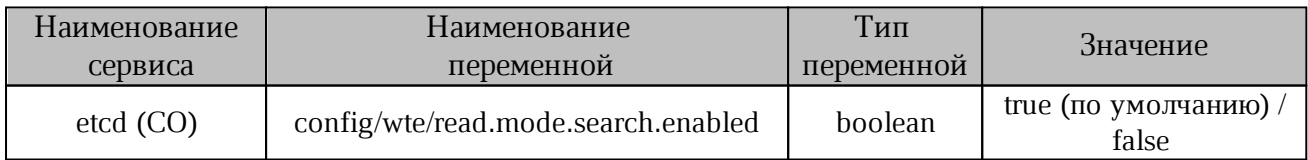

Включение или отключение функции при установке системы выполняется с помощью [переменной,](#page-30-0) указанной в таблице 23.

<span id="page-30-0"></span>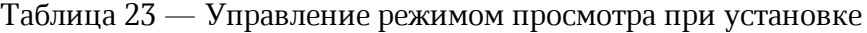

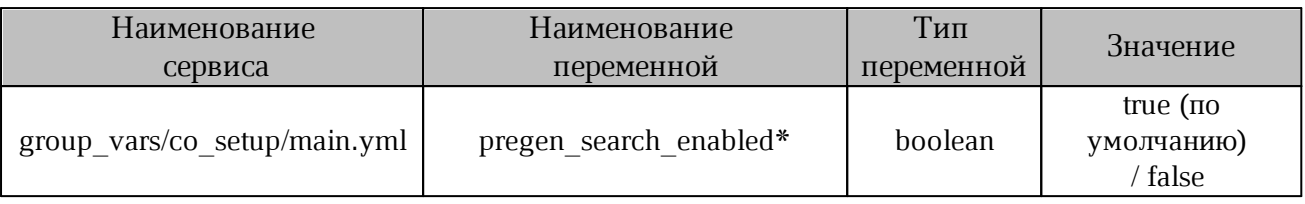

\* — переменная не вписана в файл, необходимо вручную записать наименование переменной и ее значение.

### <span id="page-31-0"></span>**7 ИНТЕГРАЦИОННЫЕ РЕШЕНИЯ**

#### <span id="page-31-1"></span>**7.1 Интеграция с почтовыми системами**

По умолчанию «МойОфис Частное Облако 2» устанавливается без подключения к почтовым системам. Режим «по умолчанию» задается с помощью значений переменных в inventory файле компонента CO, указанных в [таблице](#page-31-4) 24.

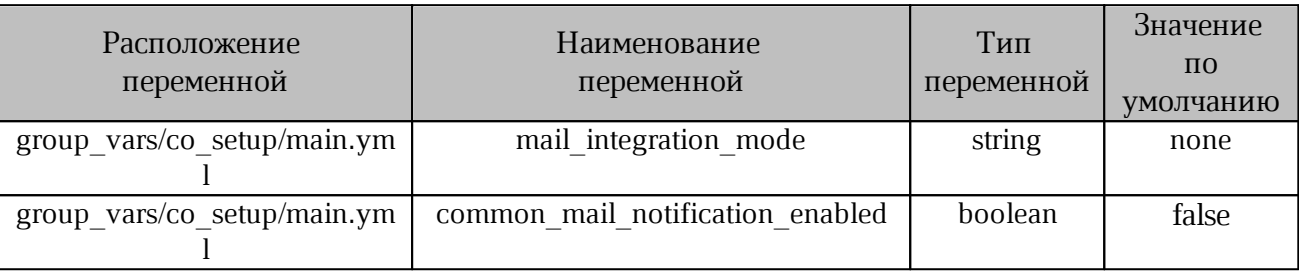

<span id="page-31-4"></span>Таблица 24 — Настройка интеграции с почтовыми системами

При изменении режима интеграции (подключения к почтовым системам) необходимо выполнить переустановку системы с указанием соотвествующего значения для параметра mail integration mode.

Изменение этого параметра с помощью etcd (CO) может привести к некорректной работе интеграции. -

Без интеграции с почтовой системой эксплуатировать «МойОфис Частное Облако 2» не рекомендуется, так как будут недоступны следующие функции:

- запрос доступа;
- восстановление пароля пользователя;
- обратная связь;
- почтовые оповещения.

### <span id="page-31-2"></span>**7.1.1 Интеграция с Mailion**

Настройка и назначение интеграции представлены в документе ««Malion». Руководство по администрированию».

### <span id="page-31-3"></span>**7.1.2 Интеграция с PSN**

Установка «МойОфис Почта 2» должна быть завершена до создания первого тенанта в системе PGS. В обратном случае тенант (и пользователи, входящие в него) не будут синхронизированы с почтой.

Для обеспечения интеграции «МойОфис Почта» с компонентом «"МойОфис Частное облако 2". Система хранения данных (PGS)» необходимо выполнить настройки, представленные в документе «"МойОфис Почта". Руководство по установке почтового сервера».

Дополнительно в inventory файле необходимо задать значения для переменных, указанных в [таблице](#page-32-1) 25.

<span id="page-32-1"></span>Таблица 25 — Настройка интеграции с PSN

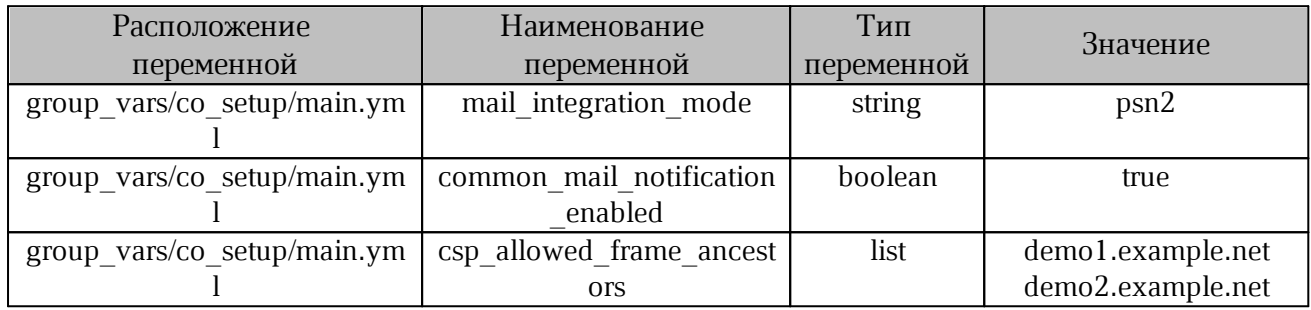

### <span id="page-32-0"></span>**7.1.3 Настройка работы с внешними почтовыми системами по SMTP**

В случае интеграции с внешней почтовой системой в «МойОфис Частное Облако 2» будут доступны следующие функции: -

- отправка пользователю почтовых оповещений о смене пароля администратором системы;
- отправка пользователю приветственного письма при регистрации его в системе;
- возможность быстрого перехода в почтовый клиент с главного экрана системы или из меню выбора программ (при условии развертывания специального бандла с настройками);
- отправка файла по почте;
- отправка внутренней ссылки на объект по почте; -
- уведомление пользователя по почте о предоставлении ему или изменении его прав доступа к объекту;
- запрос доступа к объекту;
- восстановление пароля;
- возможность отправки обратной связи по работе с системой.

Для отправки системных писем-уведомлений (приветственного письма, письма о смене или восстановлении пароля и т.п.) необходимо использовать внешний сервис SMTP.

Для отправки почтовых уведомлений в «МойОфис Частное Облако 2» необходимо задать значение для переменной, указанной в [таблице](#page-33-1) 26.

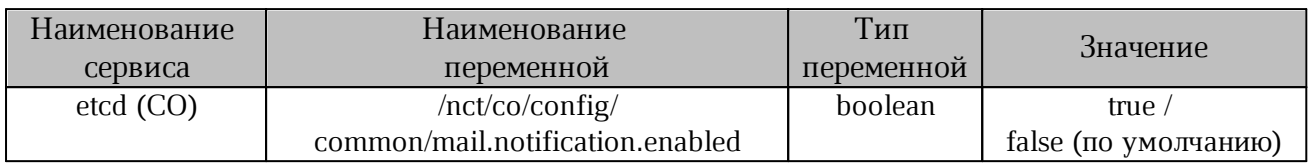

<span id="page-33-1"></span>Таблица 26 — Настройка интеграции с внешними почтовыми системами

Для включения почтовых уведомлений при установке в inventory файле необходимо задать значение для переменной, указанной в [таблице](#page-33-2) 27.

<span id="page-33-2"></span>Таблица 27 — Настройка почтовых уведомлений

| Расположение переменной | Наименование<br>переменной | Тип<br>переменной | Значение             |  |
|-------------------------|----------------------------|-------------------|----------------------|--|
| vars/co setup/main.ym   | common mail                | boolean           | true .               |  |
| group                   | notification enabled       |                   | false (по умолчанию) |  |

Настройка параметров сервиса SMTP осуществляется в пользовательском интерфейсе администратора тенанта установки (подробнее см. в документе «"МойОфис Частное Облако 2".Руководстве по администрированию»).

При использовании собственного сервиса SMTP внутри тенанта системные письмауведомления могут быть отправлены от несколько тенантов (от кастомного тенанта или тенанта установки).

### <span id="page-33-0"></span>**7.2 Интеграция со Squadus**

Предусмотрена интеграция ПО «МойОфис Частное Облако 2» с корпоративным мессенджером Squadus. Назначение и описание интеграции приведено в документе «Описание интеграции ПО «МойОфис Частное Облако 2» и ПО «Squadus».

Процесс настройки интеграции описан в документе «Настройка интеграции ПО «МойОфис Частное Облако 2» и ПО «Squadus».

### <span id="page-34-0"></span>7.3 Интеграция с MS Active Directory

Для настройки интеграции в PGS необходимо произвести следующие действия:

1. Открыть доступ к компоненту Keycloak из внешней сети, выполнив следующую команду:

docker service update --publish-add published=8091, target=8080\ pgs-keycloak keycloak

2. Перезапустить сервисы pgs aristoteles и pgs euclid.

3. Открыть веб-интерфейс Keycloak

(адрес по умолчанию http://<ENV>.<DEFAULT DOMAIN>:8091/auth).

4. Выбрать тенант (или realm), для которого нужна интеграция.

5. HaxaTb User Federation.

6. Из выпадающего меню выбрать провайдера LDAP (Add provider) с именем pgsldapnew.

7. Заполнить параметры в соответствии с таблицей 28.

<span id="page-34-1"></span>Таблица 28 — Значение параметров для интеграции PGS с AD

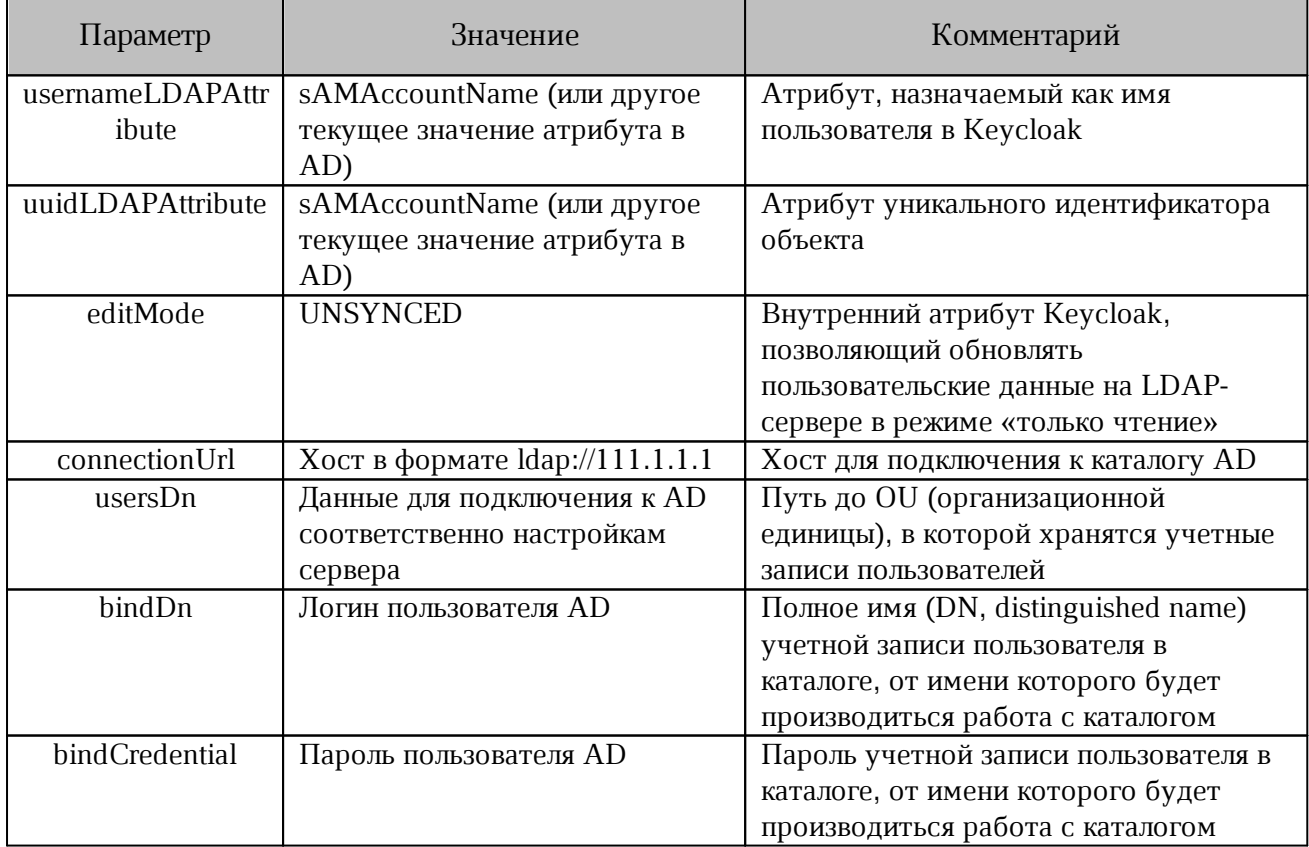

#### 8. Остальные параметры оставить по умолчанию.

9. HaxaTb Save *H* Synchronize all users.

10. На вкладке Users в левом меню можно просмотреть список всех импортированных пользователей.

11. В случае наличия ошибок возможно вернуться на вкладку User Federation к провайдеру pgsldapnew и нажать Remove imported для очистки списка пользователей.

12. При длине DN больше чем 255 символов, возникают проблемы, связанные с ограничением на количество символов в таблице postgres, в этом случае необходимо выполнить следующую команду:

```
docker exec $(docker ps -q -f name=pgs-postgres) psql -U\
 keycloak -c "ALTER TABLE user attribute ALTER COLUMN\
 value TYPE TEXT; "
```
#### <span id="page-35-0"></span>7.4 Настройка работы «МойОфис Частное Облако 2» с настольными редакторами «МойОфис»

При эксплуатации у Заказчика настольных редакторов МойОфис (из состава Продуктов Стандартный  $\overline{M}$ Профессиональный) при установке «МойОфис Частное Облако 2» может быть включена возможность открытия из Частного Облака документов в настольных редакторах.

Управление настройкой осуществляется с помощью переменной, указанной в таблице 29.

<span id="page-35-2"></span>Таблица 29 — Переменная для настройки работы с настольными редакторами

| Наименование | Наименование                               | Тип        | Значение     |
|--------------|--------------------------------------------|------------|--------------|
| сервиса      | переменной                                 | переменной | по умолчанию |
| $etcd$ (CO)  | config/wfe/open.in.desktop.editors.enabled | boolean    | false        |

#### <span id="page-35-1"></span>7.5 Интеграция с системами сбора и хранения событий безопасности

Совместная работа «МойОфис Частное Облако 2» версии 2.6 (и выше) с внешними SIEM-системами позволяет передавать во внешние SIEM-системы события безопасности, фиксируемые в «МойОфис Частное Облако 2», в формате СЕГ по протоколу syslog для их дальнейшего хранения и анализа средствами внешней системы. Регистрация событий безопасности обеспечена в соответствии с требованиями приказов ФСТЭК России № 17, 21, 31.239.

Подробное описание представлено в документе «Руководство по настройке интеграции с внешними SIEM-системами».

#### <span id="page-36-0"></span>**7.6 Интеграция с антивирусными системами**

В ПО «МойОфис Частное Облако 2» предусмотрена интеграция с ПО Kaspersky -Endpoint Security (KES).

Обеспечены следующие сценарии интеграции:

сканирование файлов в режиме On-access;

сканирование файлов в режиме On-deman;

восстановление зараженных файлов;

проверка целостности файлов на сервере PGS;

проверка целостности компонентов PGS в реальном времени и по требованию.

Подробная информация предоставляется по запросу.

### <span id="page-36-1"></span>**7.7 Интеграция c ESIA**

Для настройки авторизации в «МойОфис Частное Облако 2» с помощью ESIA (привязка учетных записей «МойОфис Частное Облако 2» к учетным записям ESIA) может использоваться программный продукт ESIA-Bridge от ООО «РЕАК СОФТ». При использовании ESIA-Bridge настройки интеграции с ESIA общие для всех тенантов инсталляции.

#### <span id="page-36-2"></span>**7.7.1 Установка ESIA-Bridge**

ESIA-Bridge устанавливается на выделенный виртуальный сервер с минимальной конфигурацией, представленной в [таблице](#page-36-3) 29.

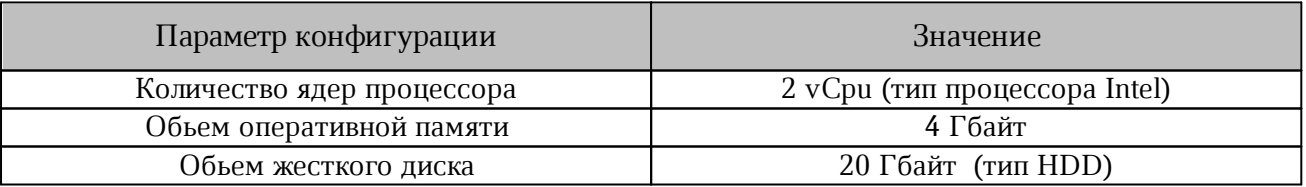

<span id="page-36-3"></span>Таблица 30 — Параметры минимальной конфигурации для ESIA-Brige

Работа ESIA-Bridge на сервере поддерживается для ОС Debian / CentOS / RHEL или Windows. В качестве примера в инструкции рассматривается установка и настройка ESIABridge для ОС Linux.

Установка ESIA-Bridge должна быть произведена в соответствии с действующей инструкцией на программу. Дистрибутив ESIA-Bridge поставляется в виде самораспаковывающегося bin-файла. Для установки необходимо выполнить команду:

./esia-bridge-1.XX.0.bin После установки ESIA-Bridge создаются следующие директории:

```
/bin/conf
/lib
```
Файл  $\mathbf{C}$ настройками ДЛЯ ESIA-Bridge  $\overline{10}$ умолчанию располагается  $\overline{B}$ файле/usr/share/esiabridge/conf/esia-bridge.conf.

Формат записи FQDN с установленным ПО ESIA-Bridge: esia-bridge. <domain name>. Запись должна быть создана в публично доступном DNS-сервере. Для аутентификации пользователя и использовании файла cookie, домен ESIA-Bridge должен совпадать с доменом  $CO.$ 

### <span id="page-37-0"></span>7.7.2 Конвертирование ГОСТ сертификата ESIA-Bridge

Конвертирование ГОСТ-сертификата системы, подключаемой к ESIA, из формата PFX контейнера «КриптоПро» в формат BKS, поддерживаемый ESIA-Bridge, осуществляется сторонними утилитами (подробнее см. раздел «Настройка работы с ключами ГОСТ Р 34.10-2012» инструкции ESIA-Bridge):

```
java -cp gost-keytool.jar:bcprov-jdk15on-1.62.jar \
ru.reaxoft.gost.Keytool import pkcs12 \
--srckeystore certkey-esia-gost.pfx \
--srcstorepass "" \
--srckeypass "" \
--srcalias csp exported \
--destkeystore esia-bridge.bks \
--deststoretype BKS \
--deststorepass "" \
--destkeypass "" \
--destalias gost2012
```
Отличием данной команды от приведенной в официальной инструкции является использование более новой версии библиотеки bcprov, позволяющей работать с хранилищами, созданными новыми версиями «OpenSSL» и «КриптоПро». При успешной конвертации, созданный этой командой файл esia-bridge.bks должен быть размещен в директории /usr/share/esia-bridge/conf/ ВМесто находящегося там файла.

В конфигурацию ESIA-Bridge необходимо внести изменения в соответствии с таблиней 31.

#### <span id="page-38-1"></span>Таблица 31 — Изменение конфигурации ESIA-Bridge

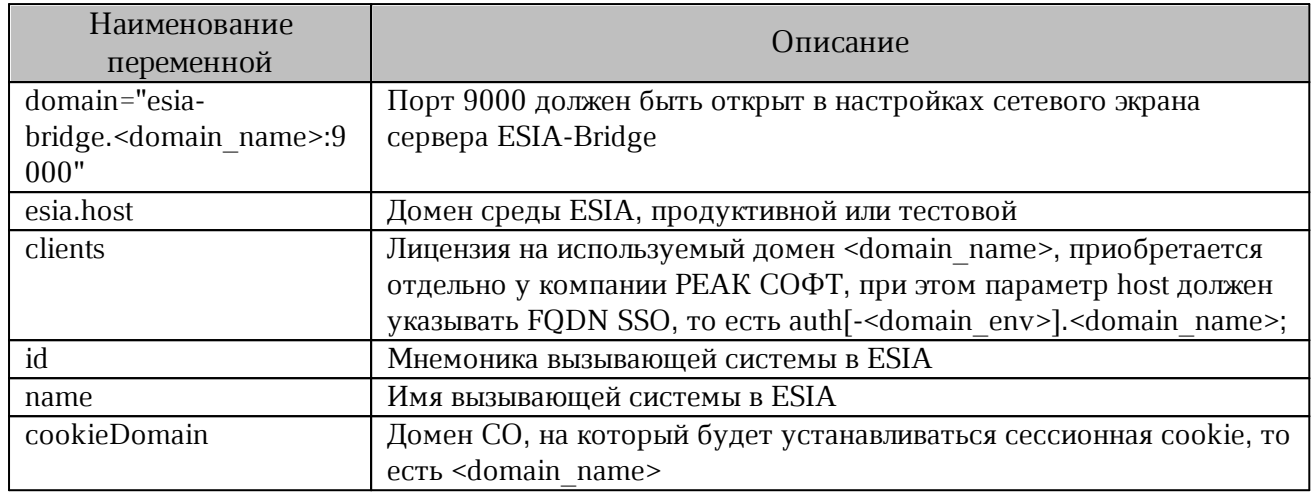

После изменения настроек ESIA-Bridge необходимо перезапустить сервис командой: systemctl restart esia-bridge.

### <span id="page-38-0"></span>7.7.3 Настройка «МойОфис Частное Облако 2» для интеграции с ESIA

Для подключения интеграции с ESIA со стороны «МойОфис Частное Облако 2» необходимо задать значения для переменных, указанных в таблице 32.

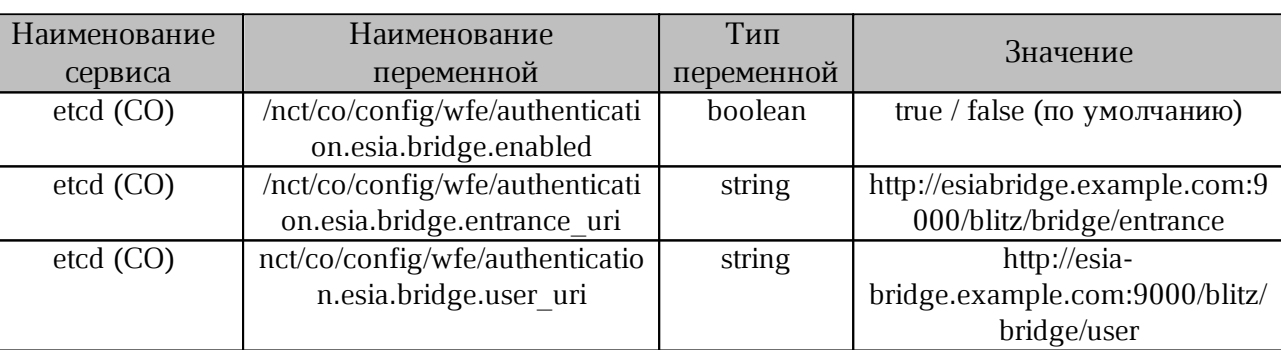

<span id="page-38-2"></span>Таблица 32 — Настройка ESIA для «МойОфис Частное Облако 2»

Для подключения интеграции с ESIA во время установки в inventory файле необходимо задать значения для переменных, указанных в таблице 33.

Таблица 32 — Настройка ESIA для «МойОфис Частное Облако 2» при установке

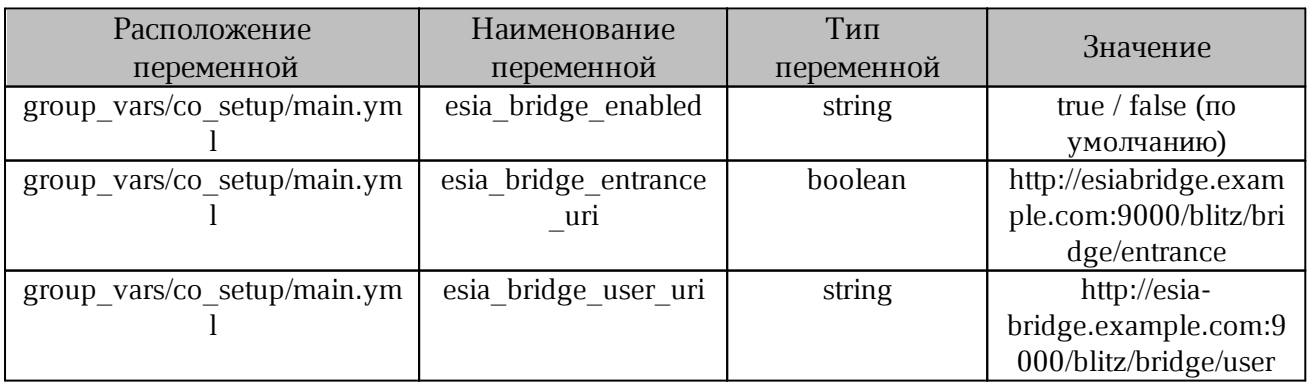

### <span id="page-39-0"></span>**8 МОНИТОРИНГ И ЛОГИРОВАНИЕ**

### <span id="page-39-1"></span>**8.1 Логирование Java-сервисов**

### <span id="page-39-2"></span>**8.1.1 Сохранение логов**

Предусмотрена функция сохранения журнала событий на диске, после запуска javaсервисов DCM, CVM, NM, FM, JOD, AUDIT, в течении фиксированного времени. Функция предназначена для упрощения поиска неисправностей при запуске.

Путь размещения для примера: /srv/docker/dcm/logs/dcm.log.

Для управления функцией необходимо изменить значение переменным, указанным в [таблице](#page-39-4) 33.

| Наименование | Наименование                                                | Тип     | Значение                             | Описание                                |  |
|--------------|-------------------------------------------------------------|---------|--------------------------------------|-----------------------------------------|--|
| сервиса      | переменной                                                  |         |                                      |                                         |  |
| $etcd$ (CO)  | config/common/logger.<br>logback.<br>startup.debug.enabled  | boolean | $true$ ( $no$<br>умолчанию)<br>false | Включение/<br>отключение функции        |  |
|              | config/common/logger.<br>logback.<br>startup.debug.duration | string  | $PT5m$ (по<br>умолчанию)             | Установка времени в<br>формате ISO 8601 |  |

<span id="page-39-4"></span>Таблица 33 — Управление функцией сохранения логов после запуска

### <span id="page-39-3"></span>**8.1.2 Размещение временной папки**

Временная папка для java-сервисов: DCM, CVM, NM, FM, JOD, AUDIT размещается из контейнера на хосте.

Например: /tmp (внутри контейнера DCM) размещается на сервере хоста по следующему пути: /srv/docker/dcm/tmp.

Функция предназначена упрощения удаления временных файлов при переполнении диска без переустановки docker-контейнеров.

Рекомендуется перезапустить docker-контейнер после удаления временных файлов, для исключения ошибок при его работе.

### <span id="page-40-0"></span>**8.2 Функция отправки ошибок**

### <span id="page-40-1"></span>**8.2.1 Установка и настройка Sentry**

В «МойОфис Частное облако 2» реализована функция отправки ошибок в сервис аналитики Kibana или сервис Sentry. По умолчанию ошибки отправляются в сервис аналитики Kibana.

Сервис Sentry не входит в комплект поставки ПО, его установка и настройка выполняется администратором самостоятельно. При настройке Sentry следует учитывать рекомендации, изложенные в разделе «Рекомендации по [конфигурированию](#page-41-0) Sentry».

Для настройки функции отправки ошибок необходимо использовать переменные, указанные в [таблице](#page-40-2) 34.

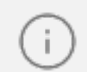

Если в настройках оба сервиса отключены, то отчеты об ошибках отправляться не будут.

<span id="page-40-2"></span>Таблица 34 — Отправка ошибок

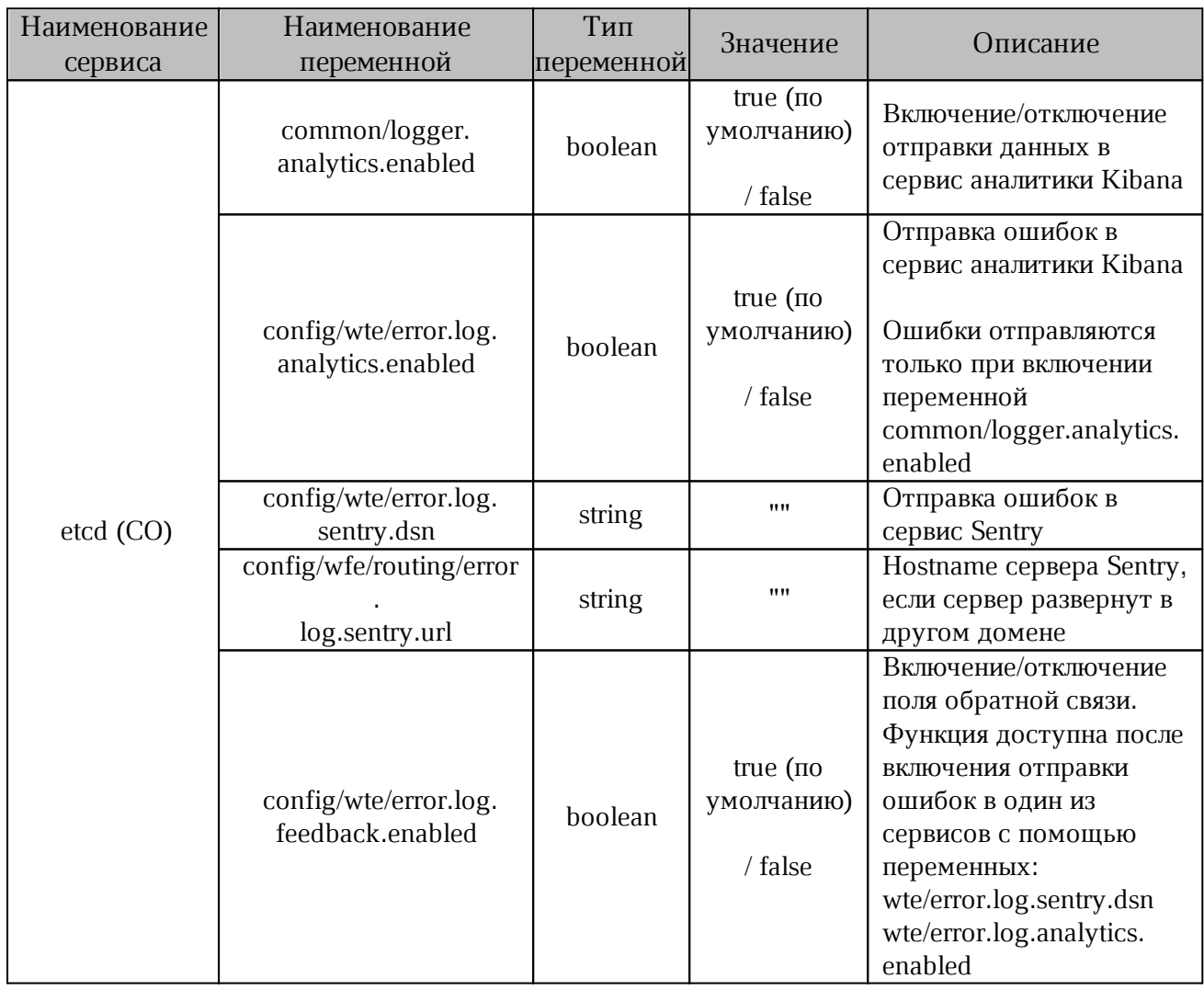

Ť.

При включении поля обратной связи с помощью переменной wte/error.log.feedback.enabled пользователь может оставить собственный комментарий к ошибке. Этот комментарий будет отправлен в зависимости от конфигурации:

– в Sentry и дополнит соответствующее событие ошибки;

– в сервис аналитики Kibana отдельным событием, с сохранением идентификатора eventId из оригинального события ошибки.

События ошибок сервиса аналитики дополняются идентификатором пользователя и идентификатором события.

### <span id="page-41-0"></span>**8.2.2 Рекомендации по конфигурированию Sentry**

1. Для сохранения безопасности следует ограничить доступ к серверу Sentry для группы пользователей, которым определены соответствующие процессы допуска к пользовательской информации.

> Ограничения доступа к логам не позволят использовать сервис для отладки развития атаки, а также для получения ID объектов/пользователей.

2. При настройке SSL и в DSN указать url с использованием https.

3. В настройках проекта следует включить **Verify TLS/SSL** для создания защищенного соединения с сервером Sentry.

4. В настройках проекта необходимо указать домен/или несколько доменов продукта, в меню **Allowed Domains**, для ограничения обращений к серверу от сторонних доменов.

### <span id="page-41-1"></span>**8.2.3 Сбор пользовательской аналитики**

В «МойОфис Частное облако 2» реализован сбор пользовательской аналитики, по умолчанию функция выключена. После включения сохраняет действия пользователя при работе с сервисами «МойОфис Частное облако 2». Пользовательская аналитика собирается автоматически и направляется POST-запросами на url:/api/v1/analytics/user\_analytics.

Для получения, обработки и хранения данных силами администратора системы следует развернуть дополнительный прокси-сервер, собирающий и обрабатывающий данные из POST-запросов.

Для управления функцией сбора пользовательской аналитики необходимо использовать переменную, указанную в [таблице](#page-42-1) 35.

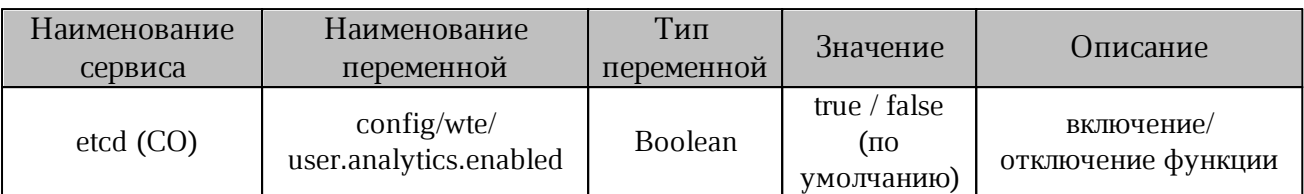

<span id="page-42-1"></span>Таблица 35 — Управление пользовательской аналитикой

#### <span id="page-42-0"></span>**8.3 Системы мониторинга PGS**

В качестве системы мониторинга PGS используется Prometheus с отображением информации с помощью Grafana. Prometheus собирает метрики от нескольких источников, перечисленных в [таблице](#page-42-2) 36.

<span id="page-42-2"></span>Таблица 36 — Источники метрик

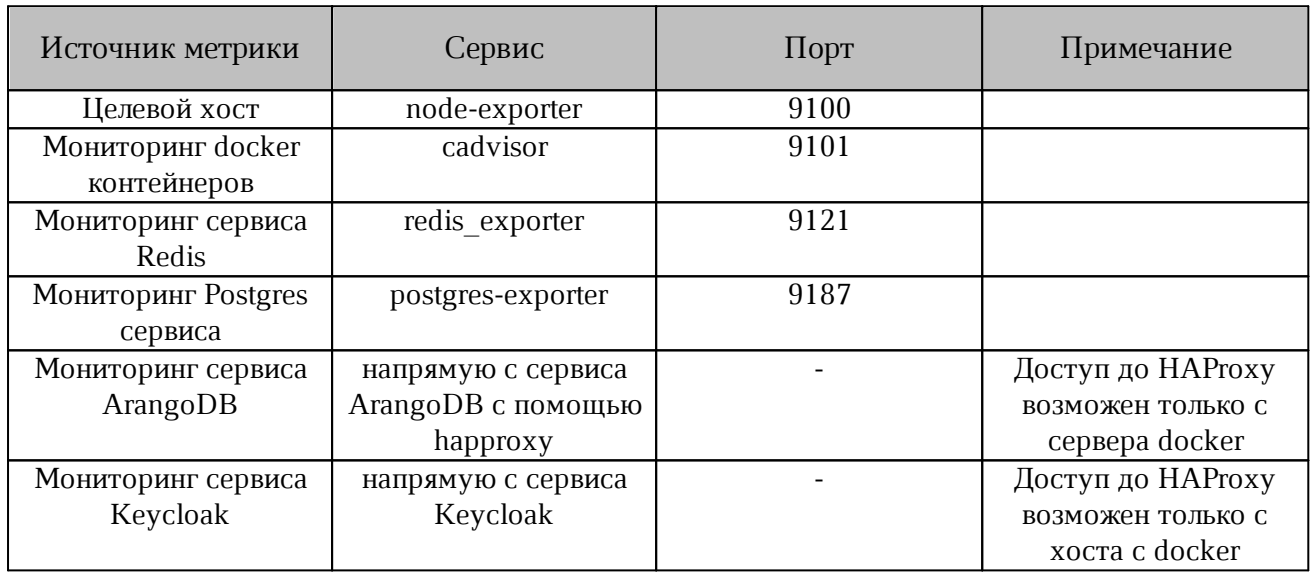

С помощью Grafana созданы виртуальные программные панели, каждая из которых предназначена для своего источника данных Prometheus.

Доступ к Grafana осуществляется по порту «3000», логин «admin», пароль задается в файле inventory. Все сервисы запускаются в docker контейнерах.

### <span id="page-43-0"></span>**8.3.1 Node Exporter Extended**

Отображает информацию по метрикам, собранным с целевого хоста, таким как использование CPU, RAM, Network, Disk и п.р. Пример графического представления информации приведен на [рисунке](#page-43-2) 1.

<span id="page-43-2"></span>

| 品 General / Node Exporter Extended ☆ <3  |                      |                               |                            |                                                          | $\mathbb{D}$<br>$\mathbb{R}^+$             | $\circ$ $\circ$ Last 24 hours $\circ$ $\circ$ $\circ$ |
|------------------------------------------|----------------------|-------------------------------|----------------------------|----------------------------------------------------------|--------------------------------------------|-------------------------------------------------------|
| Port 9100 v<br>megatest.com ~<br>Host:   | Datasource default ~ |                               |                            |                                                          |                                            |                                                       |
| v Basic CPU / Mem / Disk Gauge           |                      |                               |                            |                                                          |                                            |                                                       |
| <b>CPU Busy</b><br>$-3.37%$<br>لس        | ÷                    | <b>Used RAM Memory</b><br>83% | <b>Used SWAP</b><br>0.403% | <b>Used Root FS</b><br>129.3%<br>$\mathcal{A}_{\lambda}$ | CPU System Load (1m avg)<br>$-1.86%$<br>M. | CPU System Load (5m avg)<br>1.71%                     |
| > Basic CPU / Mem / Disk Info (6 panels) |                      |                               |                            |                                                          |                                            |                                                       |
| > Basic CPU / Mem Graph (2 panels)       |                      |                               |                            |                                                          |                                            |                                                       |
| > Basic Net / Disk Info (2 panels) @ @   |                      |                               |                            |                                                          |                                            |                                                       |
| > CPU Memory Net Disk (7 panels)         |                      |                               |                            |                                                          |                                            |                                                       |
| > Memory Detail Meminfo (15 panels)      |                      |                               |                            |                                                          |                                            |                                                       |
| > System Detail (6 panels)               |                      |                               |                            |                                                          |                                            |                                                       |
| > Disk Detail (7 panels)                 |                      |                               |                            |                                                          |                                            |                                                       |
| > Filesystem Detail (Spanels)            |                      |                               |                            |                                                          |                                            |                                                       |
| > Network Traffic Detail (10 panels)     |                      |                               |                            |                                                          |                                            |                                                       |
| > Network Netstat (2 panels)             |                      |                               |                            |                                                          |                                            |                                                       |
| > Network Netstat TCP (7 panels)         |                      |                               |                            |                                                          |                                            |                                                       |
| > Network Netstat UDP (3 panels)         |                      |                               |                            |                                                          |                                            |                                                       |
| > Node Exporter (2 panels)               |                      |                               |                            |                                                          |                                            |                                                       |

Рисунок 1 — Пример представления информации на панели Node Exporter Extended

### <span id="page-43-3"></span><span id="page-43-1"></span>**8.3.2 Docker Monitoring**

Отображает использование ресурсов целевого хоста в docker контейнерах. Пример графического представления информации приведен на [рисунке](#page-43-3) 2.

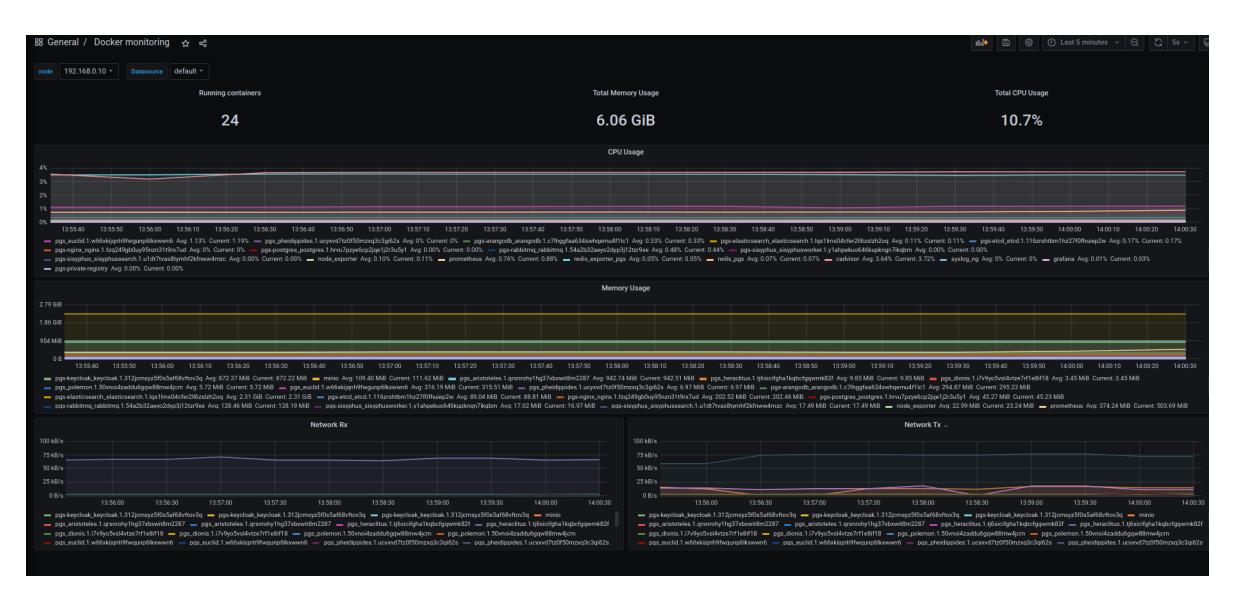

Рисунок 2 — Пример представления информации на панели Docker Monitoring

### <span id="page-44-2"></span><span id="page-44-0"></span>**8.3.3 Redis**

Отображает использование ресурсов в сервисе Redis (количество клиентов, использование памяти). Пример графического представления информации приведен на [рисунке](#page-44-2) 3.

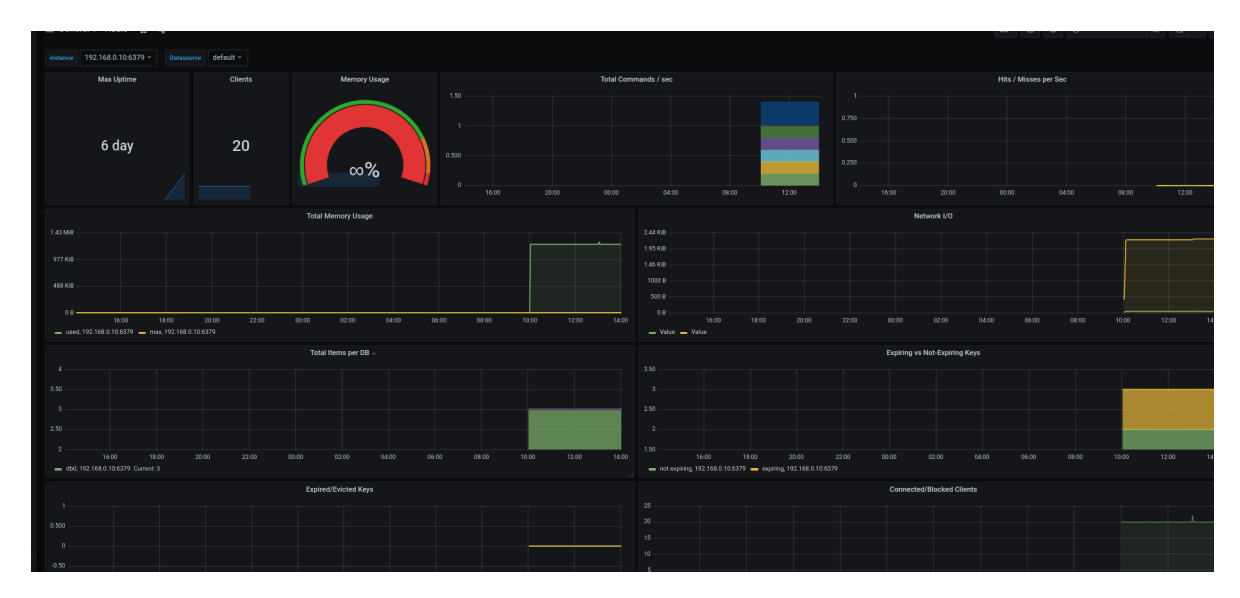

<span id="page-44-3"></span>Рисунок 3 — Пример представления информации на панели Redis

# <span id="page-44-1"></span>**8.3.4 ArangoDB\_PGS**

Отображает все метрики сервиса ArangoDB. Пример графического представления информации приведен на [рисунке](#page-44-3) 4.

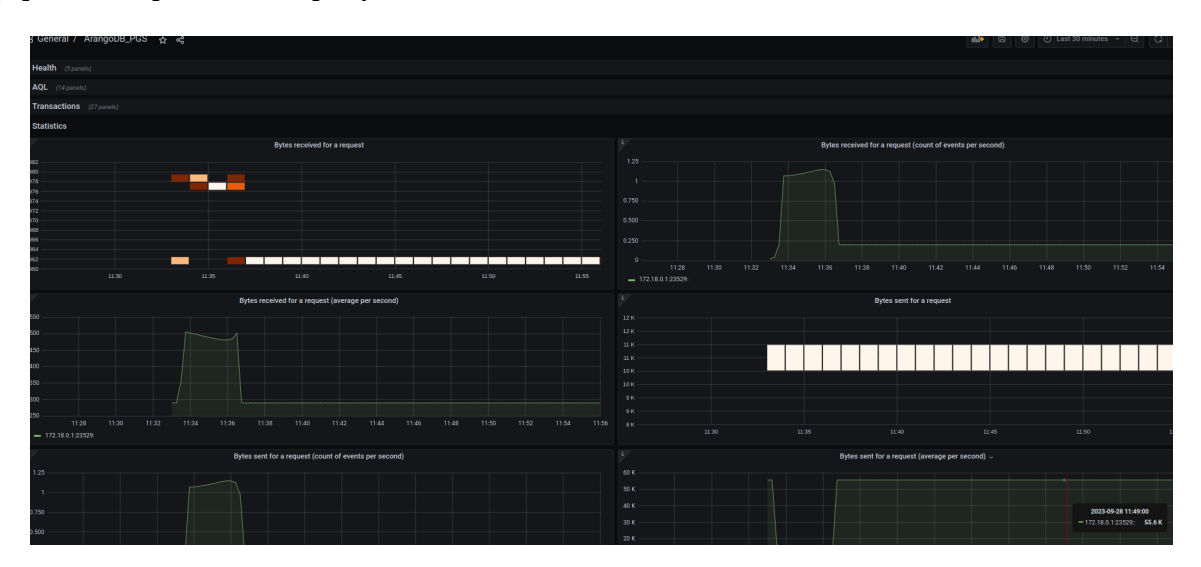

Рисунок 4 — Пример представления информации на панели ArangoDB PGS

### <span id="page-45-0"></span>**8.3.5 PostgreSQL Database**

Отображает все метрики сервиса PostgreSQL. Пример графического представления информации приведен на [рисунке](#page-45-2) 5.

<span id="page-45-2"></span>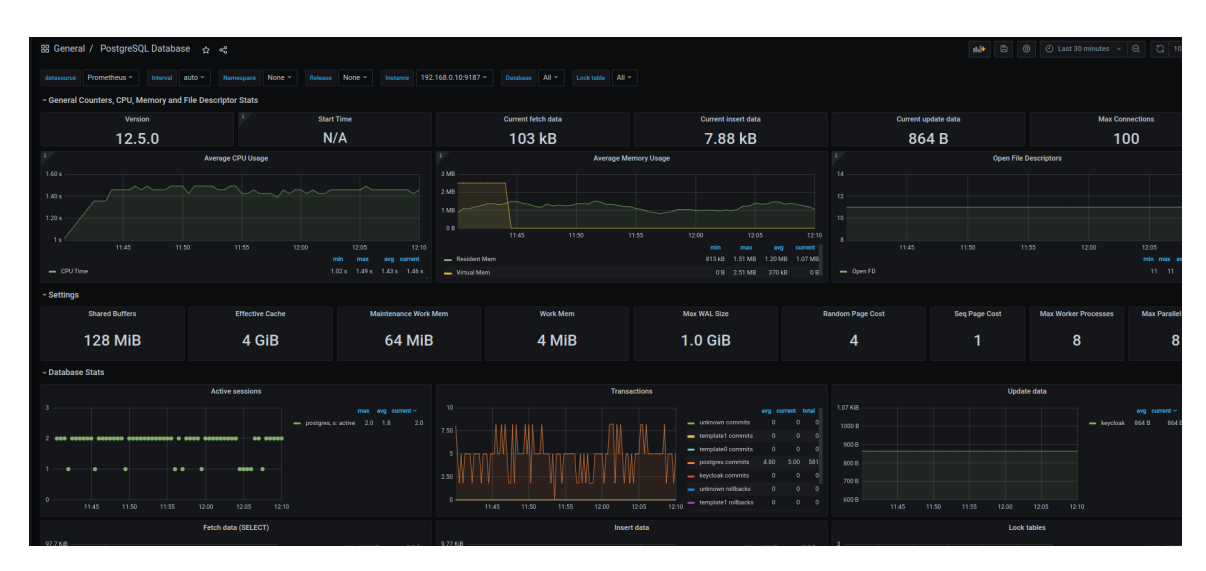

<span id="page-45-3"></span>Рисунок 5 — Пример представления информации на панели PostgreSQL

### <span id="page-45-1"></span>**8.3.6 Keycloak Metrics Dashboard**

Отображает все метрики сервиса Keycloak. Пример графического представления информации приведен на [рисунке](#page-45-3) 6.

| ত          | 品 General / RabbitMQ-Overview ☆ <                                                                                 | de <b>B B D</b> Last 15 minutes v <b>Q Q</b> 15s v <b>Q</b>    |                                        |                                                |                                  |                                                                        |  |
|------------|----------------------------------------------------------------------------------------------------|----------------------------------------------------------------|----------------------------------------|------------------------------------------------|----------------------------------|------------------------------------------------------------------------|--|
|            | Datasource default v Namespace None v RabbitMQ Cluster rabbit@pgs-rabbitmg_rabbitmg.1.vmcxoih268td92auwk2n2pwsg v | Monitoring with Prometheus & Grafana                           |                                        |                                                |                                  |                                                                        |  |
| $\alpha$   | <b>Ready messages</b>                                                                                             | Incoming messages / s<br>$\mathbf{0}$<br>Outgoing messages / s |                                        | <b>Publishers</b>                              | <b>Connections</b>               | <b>Queues</b>                                                          |  |
| $+$        | $\mathbf{0}$                                                                                                    |                                                                |                                        | $\boldsymbol{4}$                               | 47                               | <b>Nodes</b>                                                           |  |
| 88         | Unacknowledged messages                                                                                           |                                                                |                                        | <b>Consumers</b>                               | <b>Channels</b>                  |                                                                        |  |
| $_{\odot}$ |                                                                                                    |                                                                |                                        |                                                |                                  |                                                                        |  |
| O)         | $\mathbf{0}$                                                                                                    |                                                                | $\mathbf{0}$                           |                                                | 5                                |                                                                        |  |
| $\circ$    | $~\cdot$ NODES                                                                                                    |                                                                |                                        |                                                |                                  |                                                                        |  |
|            | Erlang/OTP<br>Host                                                                                                | prometheus.erl                                                 | rabbitmq_prometheus                    | Node name                                      |                                  | RabbitMQ ^                                                             |  |
|            |                                                                                                    |                                                                |                                        |                                                |                                  |                                                                        |  |
|            |                                                                                                    | Memory available before publishers blocked                     |                                        | Disk space available before publishers blocked | File descriptors available       |                                                                        |  |
|            | 2.9 GiB<br>2.9 GIB<br>2.9 GiB<br>2.9 GB                                                                           |                                                                |                                        | 31.7 GiB<br>31.7 GIB<br>31.7 GiB<br>31.7 GIB   |                                  | 1048500<br>1048490<br>10:10<br>10:15<br>10:05<br>TCP sockets available |  |
|            | 2.9 GB                                                                                                    |                                                                |                                        | 31.7 GiB                                       |                                  | 1200000<br>1000000                                                     |  |
|            | 2.9 088<br>10:03<br>10:09<br>10:04<br>10:05<br>10:06<br>10:07<br>10:03                                            | 10:10<br>30:18<br>10:12                                        | 10:13<br>10:14 10:15<br>10:16<br>10:17 | 31.7 GiB<br>10:04<br>10:06<br>10:08            | 10:10<br>10:12<br>10:14<br>10:16 | 800000<br>600000<br>10:10<br>10:15<br>10:05                            |  |
|            | > QUEUED MESSAGES (2 panels)                                                                                      |                                                                |                                        |                                                |                                  |                                                                        |  |
|            | > INCOMING MESSAGES (6 panels)                                                                                    |                                                                |                                        |                                                |                                  |                                                                        |  |
|            | > OUTGOING MESSAGES (8 panels)                                                                                    |                                                                |                                        |                                                |                                  |                                                                        |  |
|            | > QUEUES (4 panels)                                                                                               |                                                                |                                        |                                                |                                  |                                                                        |  |
|            | > CHANNELS (3 panels)                                                                                             |                                                                |                                        |                                                |                                  |                                                                        |  |
|            | > CONNECTIONS (3 panels)                                                                                          |                                                                |                                        |                                                |                                  |                                                                        |  |
|            |                                                                                                    |                                                                |                                        |                                                |                                  |                                                                        |  |

Рисунок 6 — Пример представления информации на панели Keycloak Metrics Dashboard

# <span id="page-46-2"></span><span id="page-46-0"></span>**8.3.7 Epicure**

Отображает все метрики сервиса Epicure. Пример графического представления информации приведен на [рисунке](#page-46-2) 7.

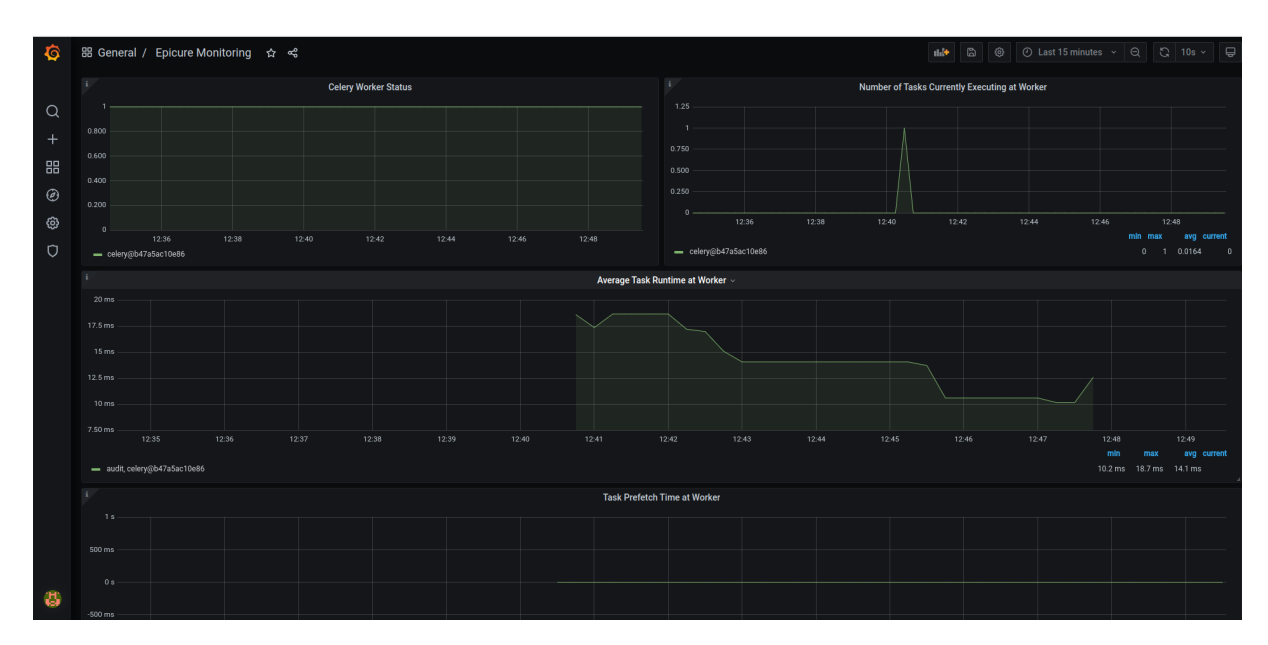

<span id="page-46-3"></span>Рисунок 7 — Пример представления информации на панели Epicure-Monitoring

# <span id="page-46-1"></span>**8.3.8 RabbitMQ**

Отображает все метрики сервиса RabbitMQ. Пример графического представления информации приведен на [рисунке](#page-46-3) 8.

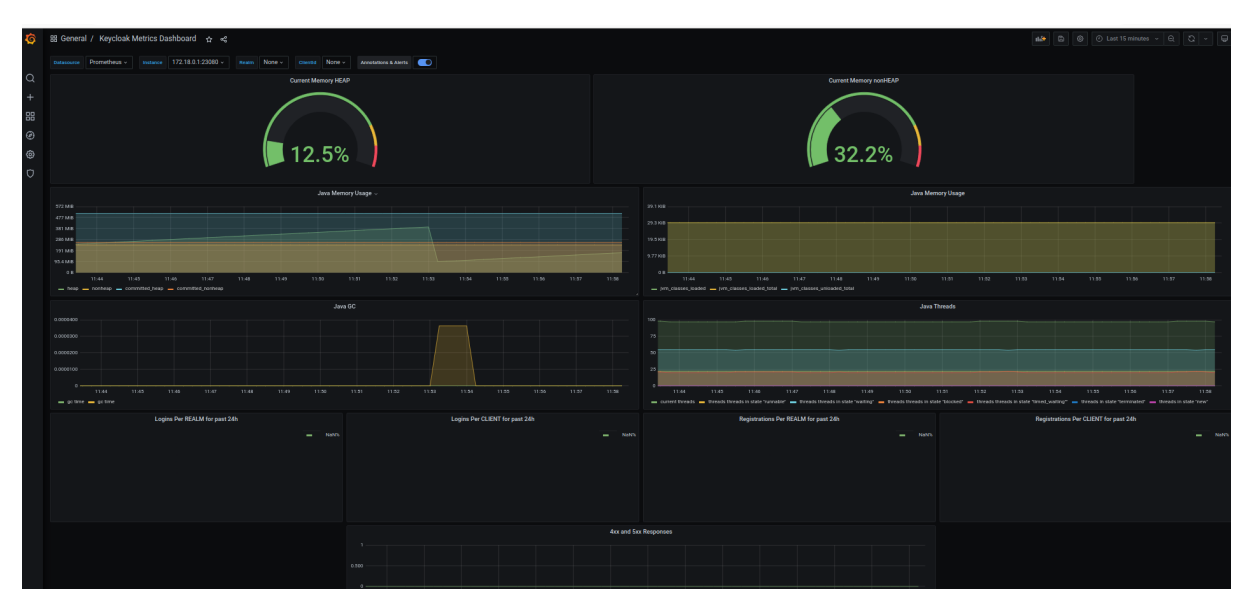

Рисунок 8 — Пример представления информации на панели RabbitMQ-Overview

### <span id="page-47-0"></span>**8.4 Системы мониторинга СО**

В качестве системы мониторинга в CO используется G[rafana](http://grafana.domain.name/), для логирования используется K[ibana](http://kibana.domain.name/). Для доступа к системам мониторинга и логирования CO необходимо использовать параметры, указанные в [таблице](#page-47-1) 37.

<span id="page-47-1"></span>Таблица 37 — Доступ к мониторингу СО

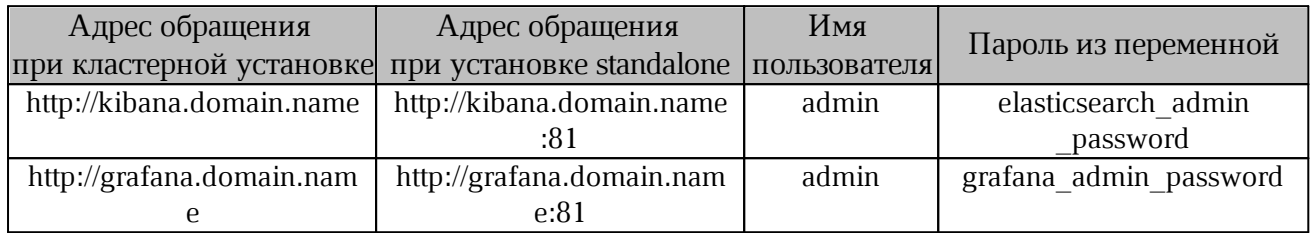

### <span id="page-48-0"></span>**9 ЗАМЕНА SSL-СЕРТИФИКАТА**

### <span id="page-48-1"></span>**9.1 Замена сертификата в компоненте CO**

Замена сертификата в «МойОфис Частное Облако 2» (компонент CO) выполняется в 2 этапа:

1. В каталоге /install\_co/certificates необходимо заменить следующие файлы: -

server.crt - сертификат внешнего домена;

server.nopass.key – ключ внешнего домена;

ca.pem – все доверенные SSL-сертификаты.

2. После этого выполнить следующую команду:

ansible-playbook playbooks/co.yml \ -e tls\_certs\_generate\_cert force update=true -t openresty

Допускается добавлять в команду другие параметры при необходимости.

### <span id="page-48-2"></span>**9.2 Замена сертификата в компоненте PGS**

Замена сертификата в «МойОфис Частное Облако 2» (компонент PGS) выполняется на сервере с ролью Pythagoras: -

В директории /opt/Pythagoras/certificates необходимо заменить следующие файлы:

 server.crt – содержит SSL-сертификат на домен установки и все промежуточные сертификаты, кроме корневого доверенного, расположенные в порядке, описанном в документации Nginx;

server.nopass.key – приватный ключ сертификата, не требующий кодовой фразы;

ca.crt – все доверенные SSL сертификаты.

После этого следует перезагрузить сервер с помощью команды:

docker service update pgs-Nginx\_Nginx --force

При кластерной архитектуре достаточно запустить команду на одном из серверов.

### <span id="page-49-0"></span>**10 ПРОСМОТР ПРОФИЛЯ ЭКСПЛУАТАЦИИ СИСТЕМЫ**

Администратор установки может выполнить анализ профиля эксплуатации системы конечными пользователями. Эта информация используется для дальнейшей оптимизации текущих серверных ресурсов.

Для возможности сбора информации о профиле установки необходимо соблюдение следующих требований:

1. В системе развернуты следующие сервисы:

Elastic;

- Fluentd:

– Кіbаnа (на стороне СО).

2. Установленная система работает на протяжении необходимого для сбора статистики времени (минимальный срок — 1 неделя).

Для создания отчета необходимо:

### 1. Открыть в **Kibana Dashboard** -> **Profile Dashboard**.

2. Выбрать период времени 1-3 месяца (можно выбрать больший период, но в зависимости от конфигурации и выбранной детализации нагрузка на сервис Kibana может привести к ошибкам).

3. Если данные с дашборда не противоречат политикам безопасности, сделать скриншоты всех графиков и таблиц и передать в «МойОфис» для получения рекомендаций по изменению архитектуры установки с целью опимизации серверных ресурсов.

## <span id="page-50-0"></span>**11 ТЕХНИЧЕСКАЯ ПОДДЕРЖКА**

Контактная информация службы технической поддержки ООО «Новые облачные технологии» в случае возникновения вопросов, не описанных в данном руководстве:

Адрес электронной почты: support@service.myoffice.ru

Телефон: 8-800-222-1-888